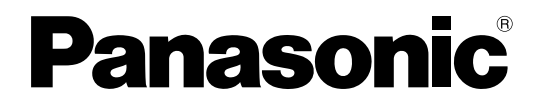

# 取扱説明書

# Hard Disk Storage Unit **Bag AJ-HRW10G**

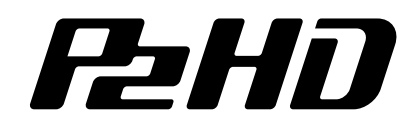

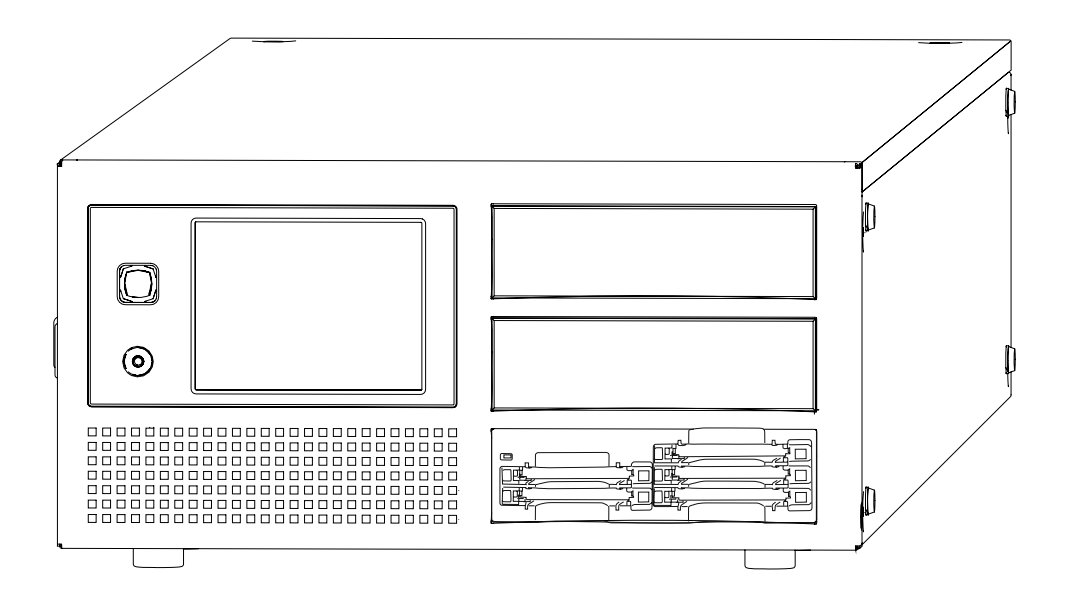

このたびは、"パナソニック製品"をお買い上げいただき、まことにありがとうございます。

■ 取扱説明書をよくお読みの上、正しく安全にお使いください。

■ご使用前に「安全上のご注意」(3~5ページ)を必ずお読みください。

■ 保証書は「お買い上げ日・販売店名」などの記入を確かめ、取扱説明書とともに大切に保管してください。

保証書別添付

製造番号は、品質管理上重要なものです。製品本体と保証書の製造番号をお確かめください。

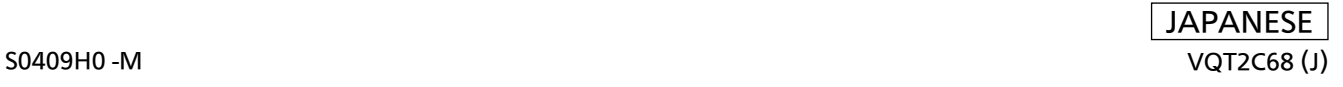

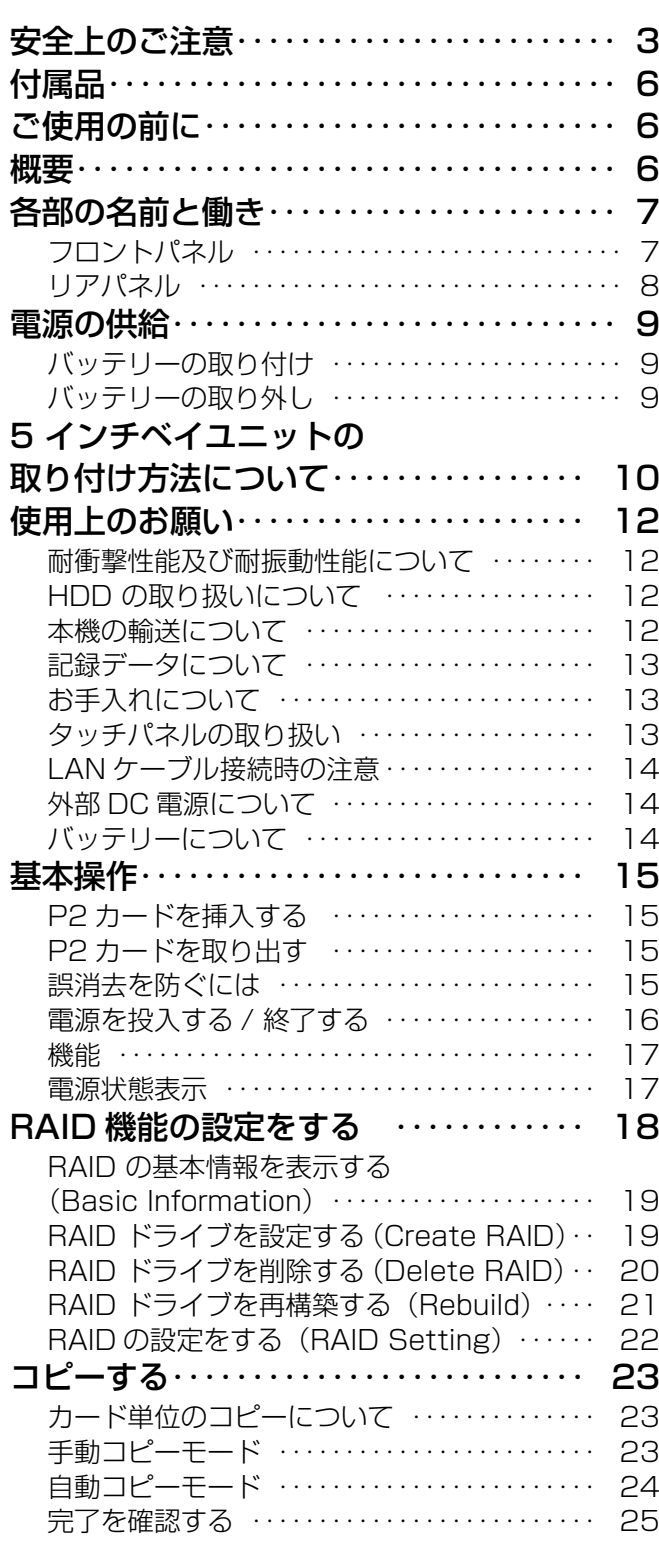

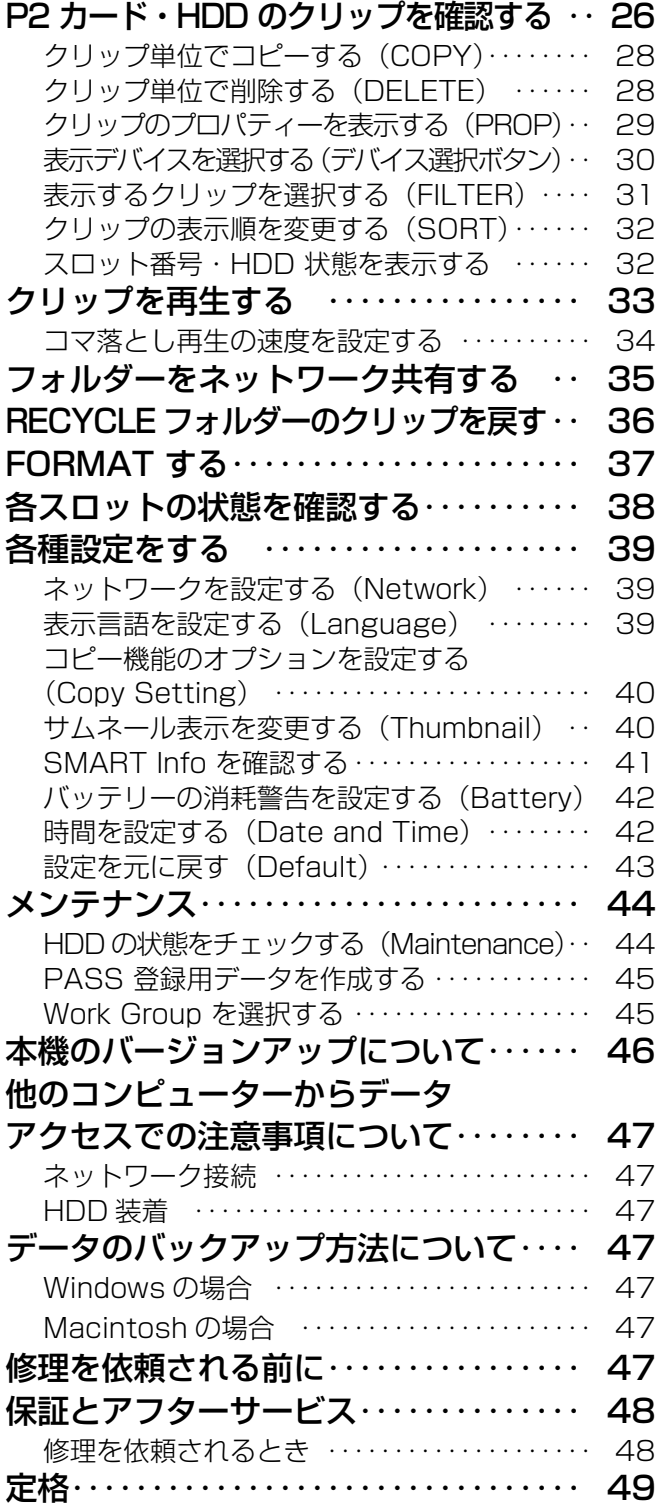

<sup>•</sup> Microsoft および Windows は米国 Microsoft Corporation の米国およびその他の国における登録商標です。 • Macintosh は、米国および他の国々で登録された Apple Inc. の商標です。

<sup>•</sup> Core Inside, Intel Core は、アメリカ合衆国およびその他の国における Intel Corporation の商標です。

<sup>•</sup> その他、本文で記載されている各種名称、会社名、商品名などは各社の商標または登録商標です。なお、本文 中では TM および ® は明記していません。

# 安全上のご注意 (必ずお守りください)

人への危害、財産の損害を防止するため、必ずお守りいただくことを説明しています。

#### ■誤った使い方をしたときに生じる危害や損害の程度を区分して、説明しています。

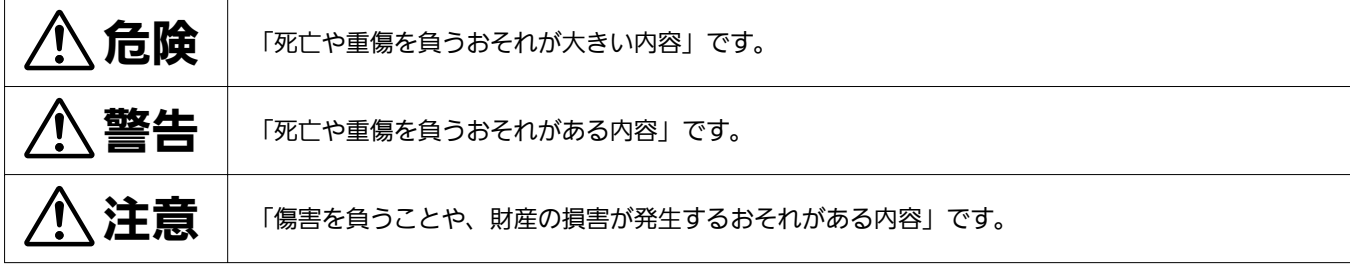

#### ■お守りいただく内容を次の図記号で説明しています。

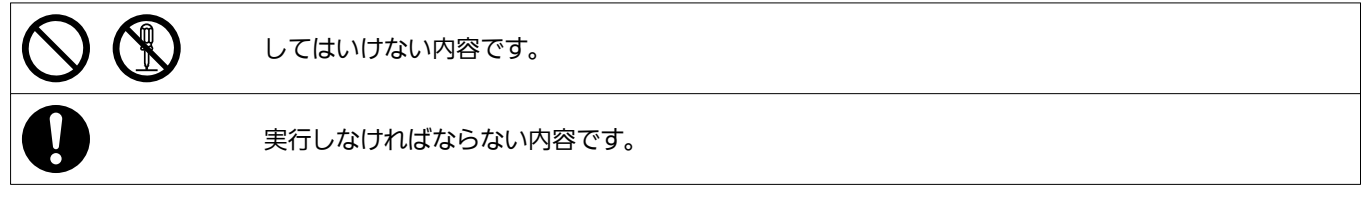

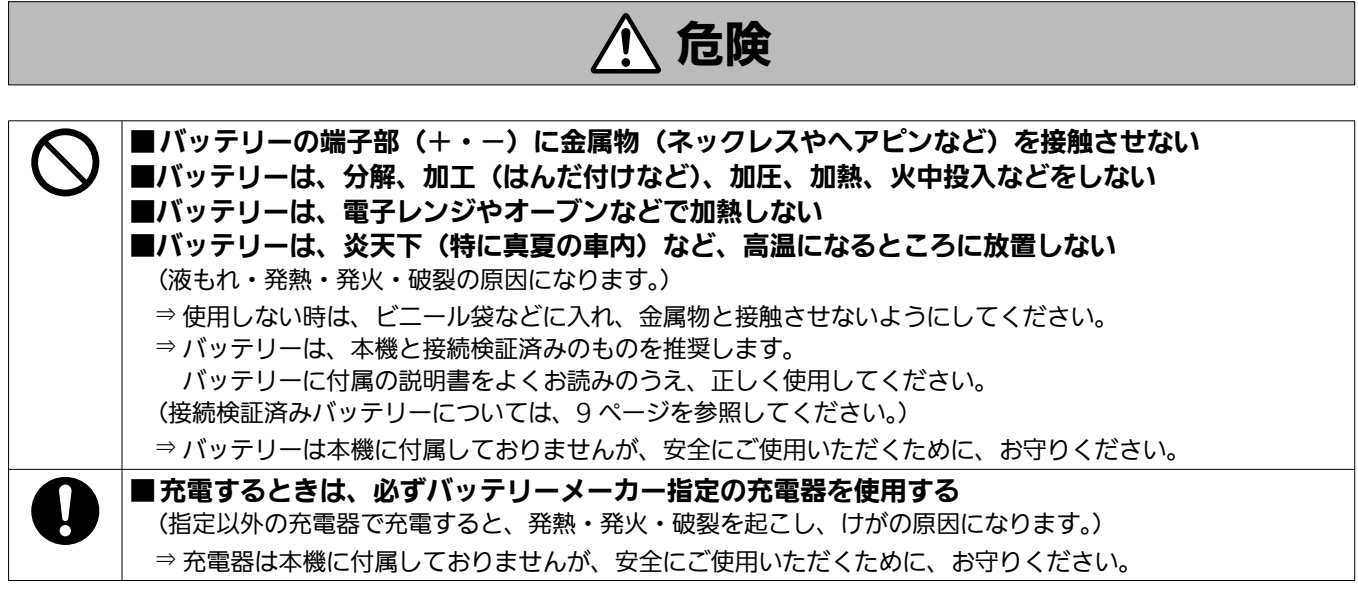

# 警告

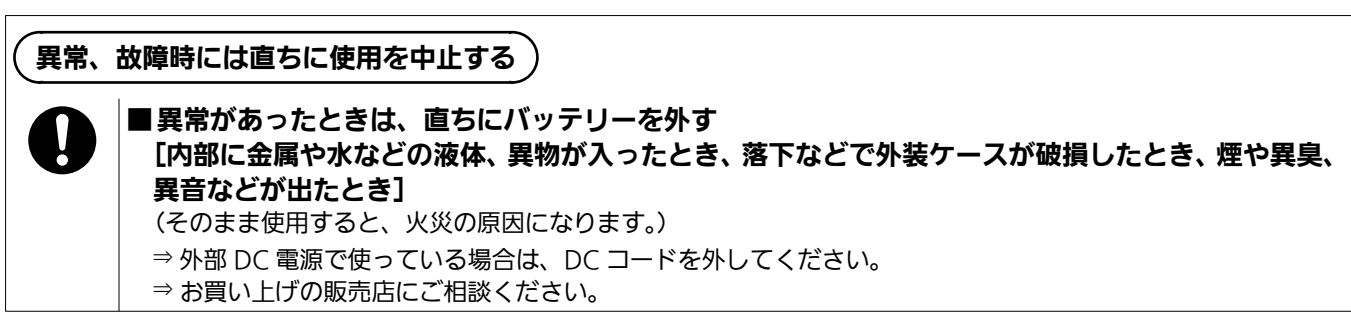

# 安全上のご注意 (必ずお守りください) (つづき)

# △ 警告 (つづき)

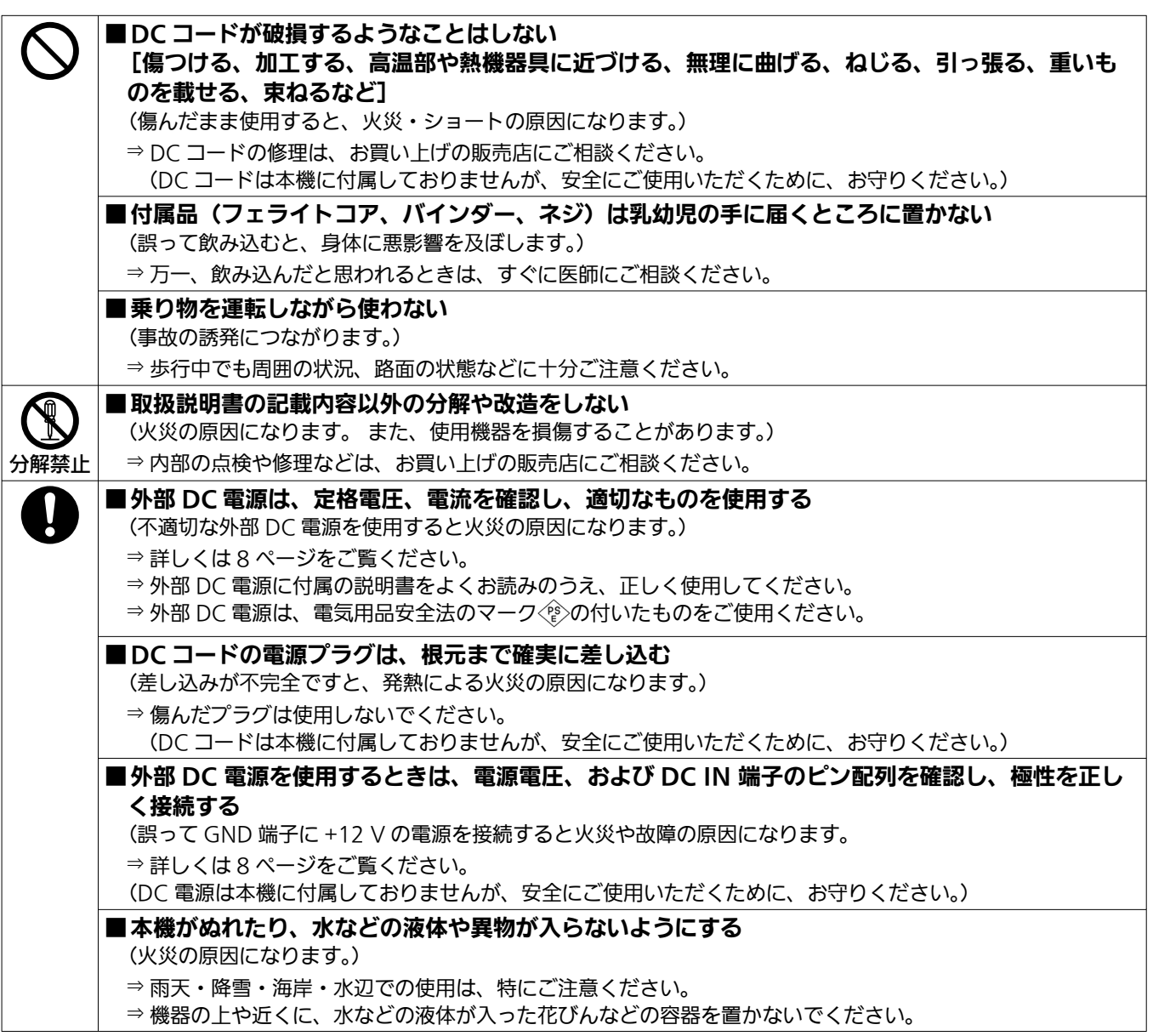

注意

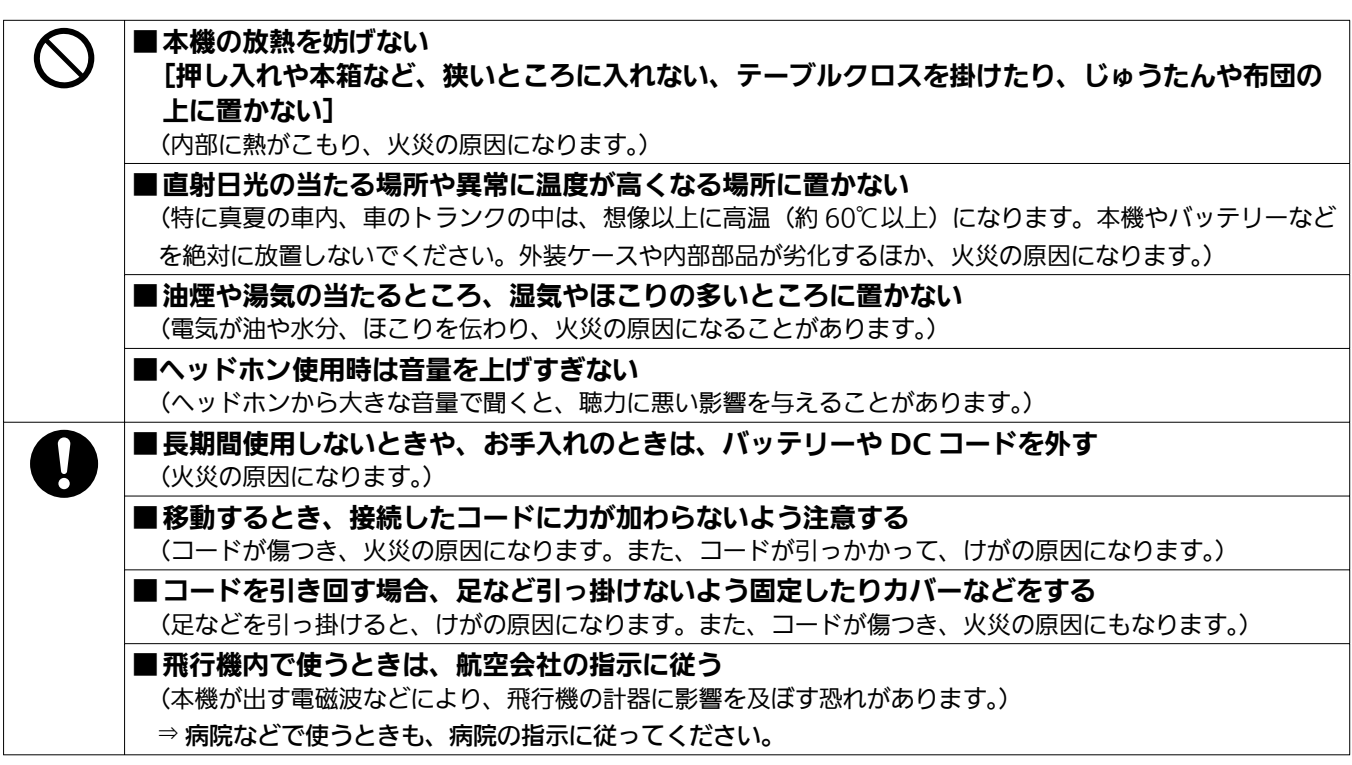

# 付属品

- $\bullet$  フェライトコア  $\times$  4 LAN ケーブル(別売)を使う場合は、ケーブルに 必ずフェライトコアを取り付けてください。(14 ページ) フェライトコアを取り付けないと、周辺の機器に妨 害を与える原因になります。
- $\bullet$  バインダー × 8 $(14 \sim -\frac{1}{2})$
- ネジ × 16 5 インチベイユニット取り付け用。(10 ページ)
- **フロントクッション × 1**  取手を持って輸送するときに前面を保護するクッ ションです。 輸送時には必ず取り付けてください。(12 ページ )

# ご使用の前に

### ご不要になった充電式電池はリサイクルへ

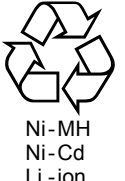

 ご不要になった充電式電池は、貴重な資源 を守るために廃棄しないで、リサイクルに ご協力ください。

Li -ion

#### P2 カードやハードディスクドライブを 破棄 / 譲渡するときのお願い

本機やパソコンの機能による「フォーマット」や「削除」 では、ファイル管理情報が変更されるだけで、P2 カー ドやハードディスクドライブ (以降 「HDD | と記載) 内のデータは完全には消去されません。廃棄/譲渡の 際は、P2 カードや HDD 本体を物理的に破壊するか、 市販のパソコン用データ消去ソフトなどを使って P2 カードや HDD 内のデータを完全に消去することをお 勧めします。P2 カードや HDD 内のデータはお客様 の責任において管理してください。

#### 本製品は、AVC Patent Portfolio License に基づ きライセンスされており、お客様が個人的かつ非営利 目的において以下に記載する行為に係る個人使用を除 いてはライセンスされておりません。

- AVC 規格に準拠する動画(以下、AVC ビデオ)を 記録する場合
- 個人的かつ非営利的活動に従事する消費者によって 記録された AVC ビデオを再生する場合
- ライセンスをうけた提供者から入手された AVC ビ デオを再生する場合

詳細については米国法人 MPEG LA, LLC(http:// www.mpegla.com)をご参照ください。

# 概要

本機は、データストレージ用の P2 カード専用ハードディスクストレージユニットです。 P2 カードに記録したデータを、本機に内蔵する P2 ドライブから HDD に高速でコピーする事ができます。 ただし、P2 カードへの書き込みはできません。

## ■ 簡単な操作

 すべての操作をタッチパネルで可能にしました。 ● HDD を 2 組装着可能

- ミラーリングにより、データの安全性を確保可能 にしました。
- **LAN 接続が可能**  Gigabit Ethernet LAN( 以 降 は、「Gigabit LAN」と記載) 端子を搭載しています。外部から ネットワーク経由で本機内蔵の HDD にアクセス する事ができます。

5 インチベイユニット及び HDD は別売です。

# 各部の名前と働き

# フロントパネル

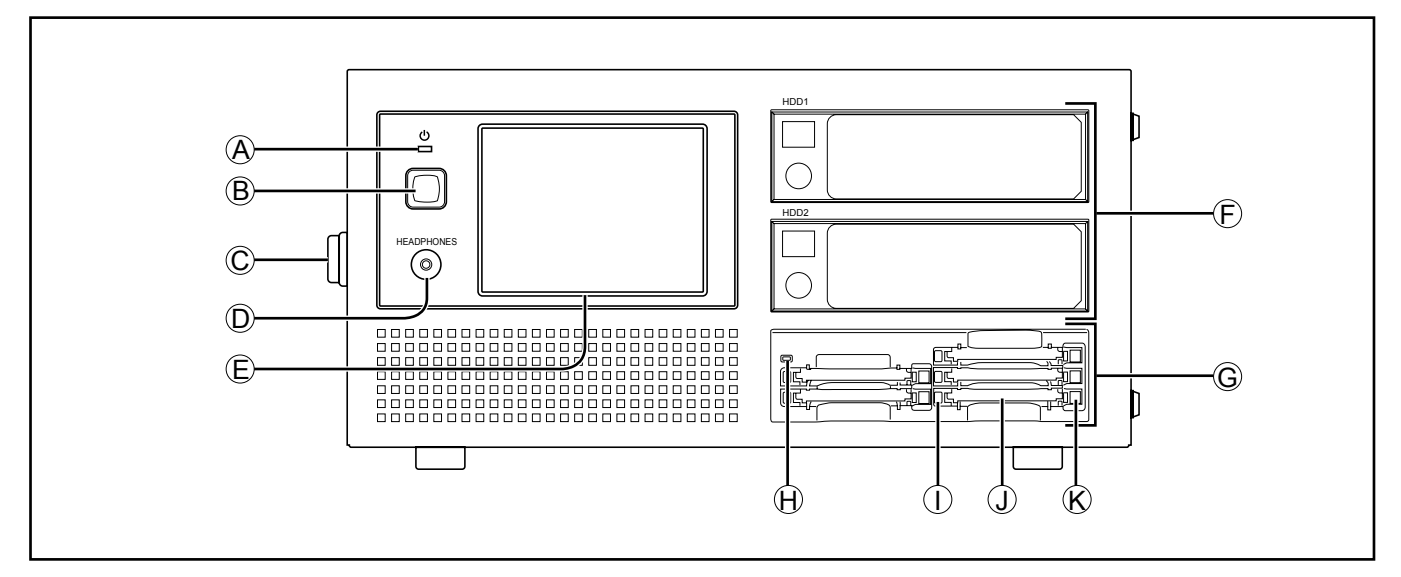

## A フロント POWER LED

電源 ON 時に点灯します。

この LED が消灯していても、リア POWER スイッ チがON状態の場合は、電力は消費していますので、 バッテリーでご使用の場合は、電池の消耗をおさえ るために必ずリア POWER スイッチを OFF にし てください。

外部 DC 電源をご使用の場合は、待機電力が消費 され続けますので、リア POWER スイッチを OFF にしてください。

## B フロント POWER ボタン

本機を起動 / 終了させるボタンです。

- OFF 時:フロント POWER ボタンを押すと、起動 します。
- ON 時: フロント POWER ボタンを押すと、自動 的にシャットダウンします。シャットダ ウン後、リア POWER スイッチを OFF にしてください。

## $O$ 把手

持ち運び用ハンドルです。

D HEADPHONES ジャック

ミニジャックのヘッドホンが使用できます。

## E タッチパネル付き液晶パネル

電源 ON/OFF 以外の操作は、すべてタッチパネル にて操作する事ができます。

F HDD 取り付け用 5 インチベイユニット 5 インチベイユニットを取り付けることにより、市 販の HDD(SATA)を取り付けることができます。 装着方法及び使用可能な HDD は、別途説明する手 順に従って取り付けてください。(10 ページ)

## G P2 ドライブ

P2 ドライブが装着されています。

- **H パワーインジケータ** 本機が動作可能な状態のとき、緑色に点灯します。
- (1) ステータスインジケータ P2 カードにアクセス中は、緑色に点滅します。

ファイルが壊れたり、P2 カード故障の原因となり ますので、アクセス中は P2 カードを抜かないで ください。

## (J) カードスロット

本機のカードスロットは P2 カード専用です。 P2 カード以外では動作しません。

## (K) EJECT ボタン

 一度ボタンを押し、ボタンが飛び出た状態にして、 もう一度押し込むと P2 カードを取り出すことが できます。

## リアパネル

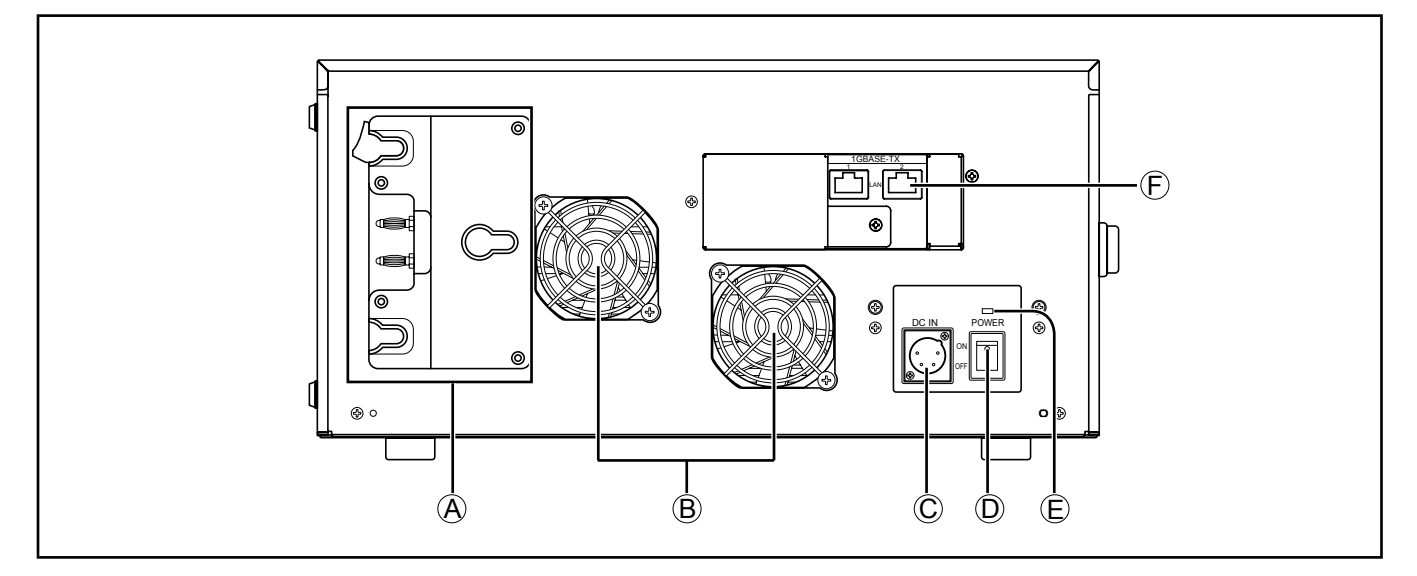

#### (A) バッテリーホルダー

- アントンバウアー対応のバッテリーホルダーが取 り付けられているので、取り付け可能なバッテリー であれば、直接装着する事ができます。
- バッテリーは、ご使用する前に、バッテリーチャー ジャーを使って充電してください。( 充電方法の 詳細については、それぞれの取扱説明書をお読み ください。)
- バッテリープレートの交換や V マウント式アダプ タープレートを取り付ける際は、お買い上げの販 売店にご相談ください。
- バッテリープレートを取り付けるときは、接続コー ドがかみ込まない様に注意して取り付けてくださ  $\left\{ \cdot \right\}$

## B 冷却ファン

#### C DC IN コネクター

外部 DC 電源から電源を供給するときに使用しま す。(XLR 4 pin)

使用する外部 DC 電源は 100 W 以上の定格を持つ ものを使用してください。

#### D リア POWER スイッチ

外部 DC 電源またはバッテリーから供給される電 源を ON/OFF するスイッチです。

- · ON 状態の場合は、待機電力(約2 W)が消費さ れ続けますので、使用しない場合は OFF にして ください。
- HDD の動作中にこのスイッチを OFF 状態にする と HDD の故障の原因になりますので、ご注意く ださい。

## E リア POWER LED

リア POWER スイッチが ON 状態で点灯します。

## (F) LAN コネクター

1000/100/10 Mbps 対応の LAN コネクターで す。 IP アドレス等は、本機 GUI から設定してください。 (39 ページ)

#### ● 外部 DC 電源について

外部 DC 電源の出力電圧が、本機の定格電圧に適合 していることを確認の上、接続してください。 本機の電源投入時には、突入電流が発生します。電 源投入時に電源供給能力が不足すると、故障の原因 となります。100 W 以上の電力を確保できる外部 DC 電源のご使用をお勧めします。また、DC コー ドは、ご使用になる外部 DC 電源推奨のものをお選 びください。

• 外部 DC 電源の DC 出力端子と本機の DC IN 端子 のピン配列を確認し、極性を正しく接続してくださ い。 誤って GND 端子に+ 12 V の電源を接続すると、

火災や故障の原因になります。

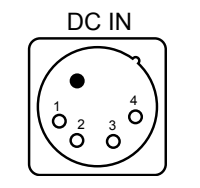

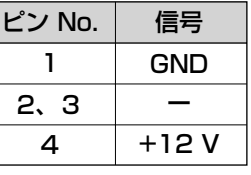

- バッテリーと外部 DC 電源の両方を接続した場合、外 部 DC 電源からの電源供給が優先されます。外部 DC 電源の使用中は、バッテリーの着脱も可能です。
- 外部 DC 電源を使用するときは、必ず外部 DC 電 源の電源スイッチを ON にしたのち、本機のリア POWER スイッチを ON にしてください。

# 電源の供給

本機の電源には、バッテリーまたは外部 DC 電源が使 用できます。

## バッテリーの取り付け

**1** アントンバウアーバッテリーを取り付けます。

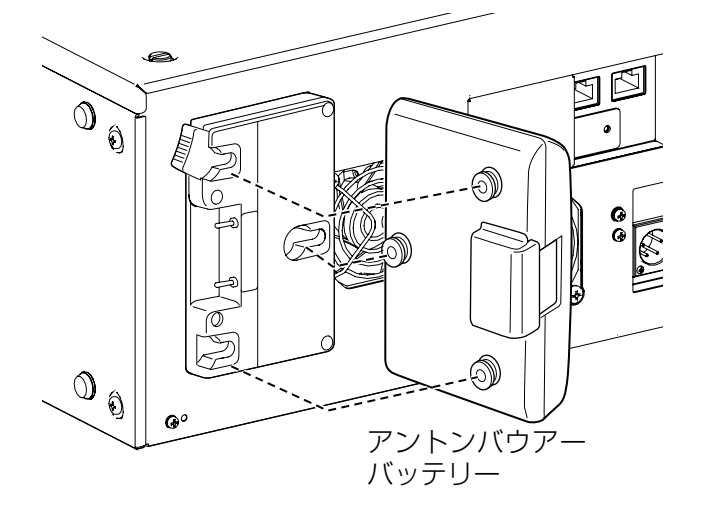

**2** 矢印の方向に差し込んでから、スライドさせま す。

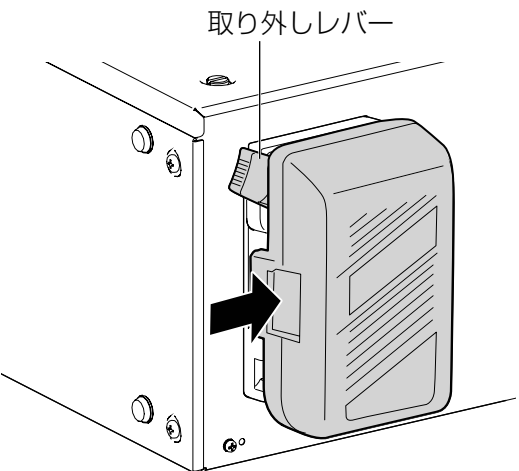

**3** バッテリーの種類を設定します。

 「SETTING」画面の「Battery」タブで設定します。 (42 ページ)

# バッテリーの取り外し

バッテリーホルダーの取り外しレバーを完全に下まで 倒したまま、バッテリーパックを取り付け時とは逆の 方向にスライドさせてください。

本機との接続検証済みのバッテリーは以下の通りで す。

- PROPAC14
- TRIMPAC14
- HYTRON50
- HYTRON140
- DIONIC90
- DIONIC160

5 インチベイユニットの取り付け手順は下記の通りで す。

5 インチベイユニット及び HDD は別売です。

**1** 天板のネジ(2 本)を外し、天板を外してくだ さい。

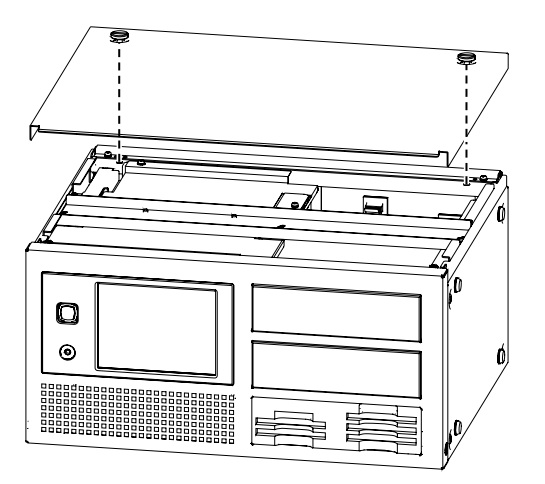

2 フロントパネルの左右のネジ (2本) と上のネ ジ (2本) を外し、フロントパネルを外してく ださい。(計 4 本)

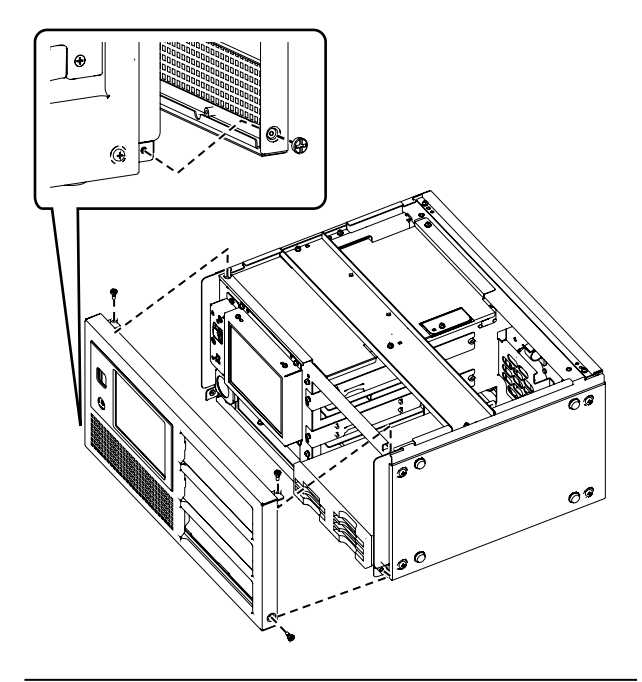

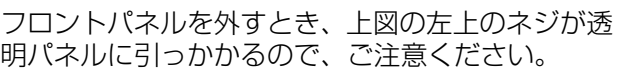

**3** フロントパネルの 5 インチベイユニットカバー を止めているネジ(各 2 本)を外し、フロント パネルの 5 インチベイユニットカバーを外して ください。

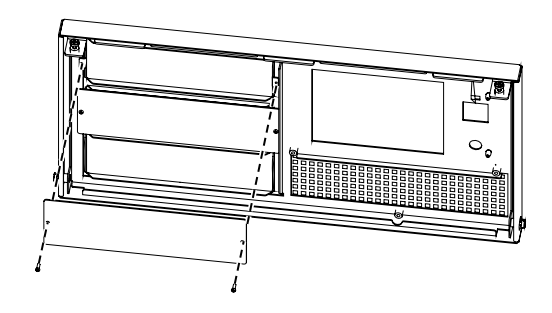

**4** 5インチベイユニット固定金具は左右の固定ネ ジをゆるめて本体より取り外してください。 (1つの5インチベイユニットに左右1本ずつ)

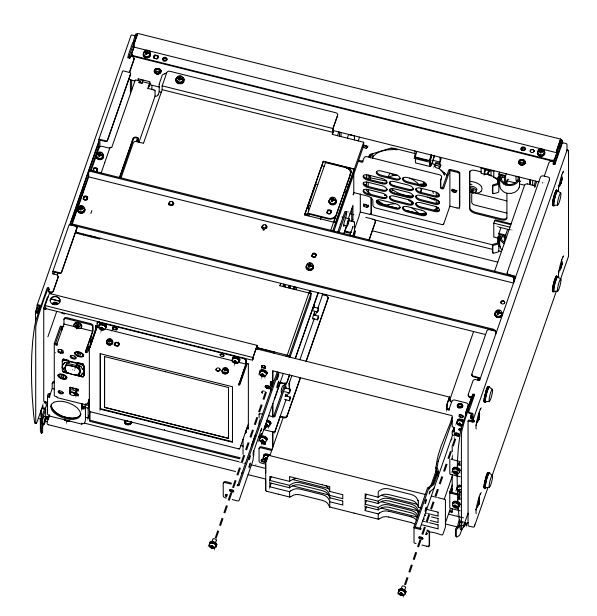

**5** 取り外した 5 インチベイユニット固定金具を 5 インチベイユニットに取り付けてください。 (付属のネジを使用してください。)

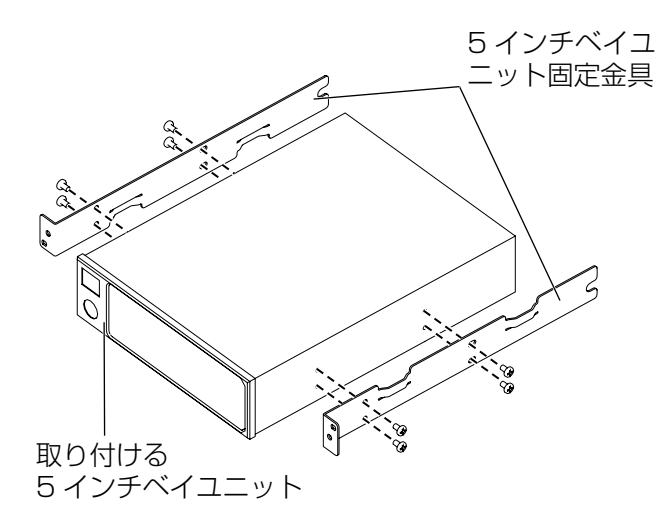

**6** 各棚に挿入し、5 インチベイユニット後面にあ る、電源コネクターと SATA 信号コネクターに 各々のハーネスを接続してください。

接続については 5 インチベイユニットの取扱説明 書を参照してください。

**7** 5 インチベイユニット固定金具を左右の固定ネ ジにて本体に固定してください。

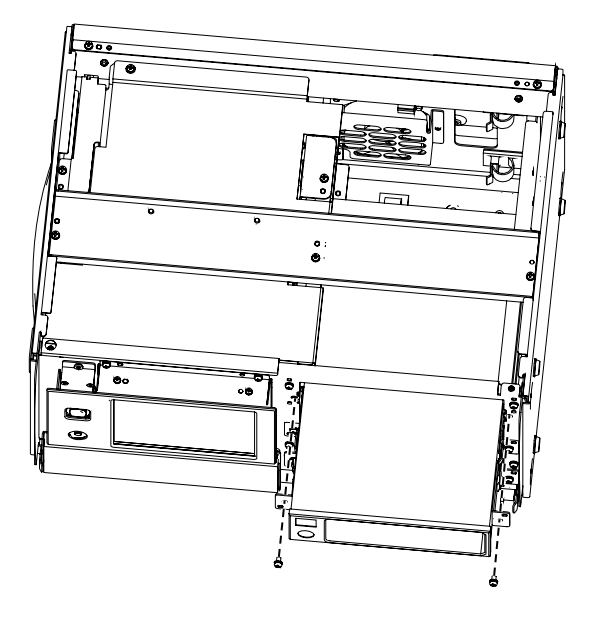

- **8** フロントパネルを元の様に取り付けてください。
- **9** 天板を閉じて天板のネジ(2 本)をしめてくだ さい。
- 使用可能な HDD は、下記仕様の HDD です。 接続 IF: SATA-2<br>外形: 3.5 イン 外形: 3.5 インチ内蔵型 回転数: 7200 回転以上

# 使用上のお願い

本機は HDD を 5 インチベイユニットに取り付ける構 造ですが、HDD の耐落下、耐衝撃性能が向上するも のではありません。十分ご注意の上、ご使用ください。 • 5 インチベイユニットは同梱しませんので、使用用 途を考慮して、耐衝撃・耐振動性能のよい 5 インチ ベイユニットをご購入の上、取り付けてください。

## 耐衝撃性能及び耐振動性能について

足に耐振動用クッションを用いて振動を吸収する仕組 みを導入していますが、無破損、無故障を保証するも のではありません。

## HDD の取り扱いについて

本機には一般の HDD を取り付けて使用していただき ます。HDD の故障や HDD に記録したデータが損な われたり、動作が中断する場合がありますので、設置 や使用については、お使いの HDD の取扱説明書を参 照してください。

• 本機を移動させるときは、必ずリア POWER スイッ チを OFF 後、HDD の回転が停止してから(2 分程度) 振動や衝撃を与えないように、移動させてください。 (電源を切っても HDD はしばらくの間惰性で回転し ています。)

移動するときに、EJECT ボタンは、必ず内側に入 れてください。

## 本機の輸送について

本機を輸送するときは、フロントクッションでフロン トパネルを保護してください。

## フロントクッションの構造

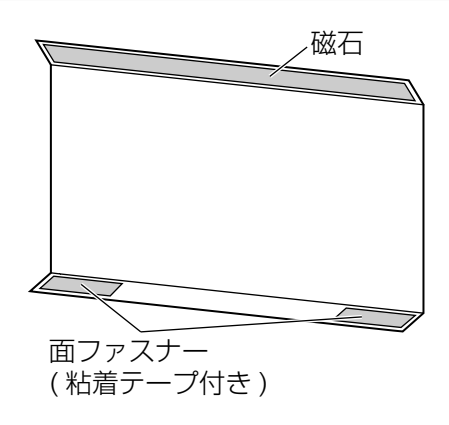

## 取り付け方法

**1** 本機のフロントパネル上部にフロント クッションの磁石面を貼り付けて、 面ファスナーの取り付け位置を決めます。

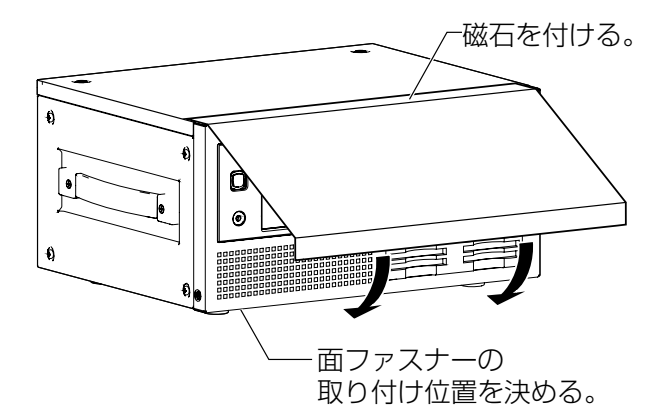

**2** 粘着テープのセパレーターをはがし、 フロントパネルの下部に貼り付けます。

この装置は、情報処理装置等電波障害自主規制協議 会(VCCI)の基準に基づくクラス B 情報技術装置 です。この装置は、家庭環境で使用することを目的 としていますが、この装置がラジオやテレビジョン 受信機に近接して使用されると、受信障害を引き起 こすことがあります。 取扱説明書に従って正しい取り扱いをしてください。

## 使用方法

**1** 下図のように、フロントクッションの 両ファスナーでフロントパネルの下に貼 り付けます。

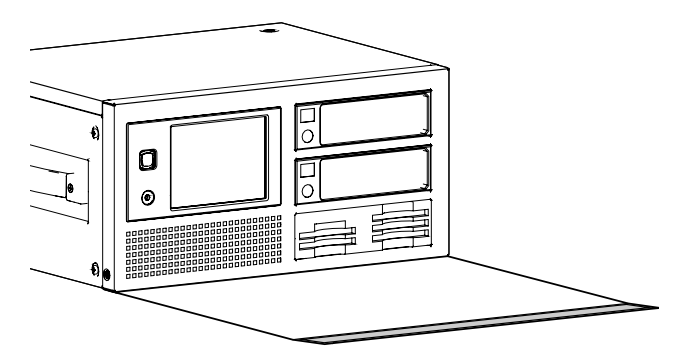

**2** フロントクッションを起こして、 フロントパネル上部に磁石で取り付けます。

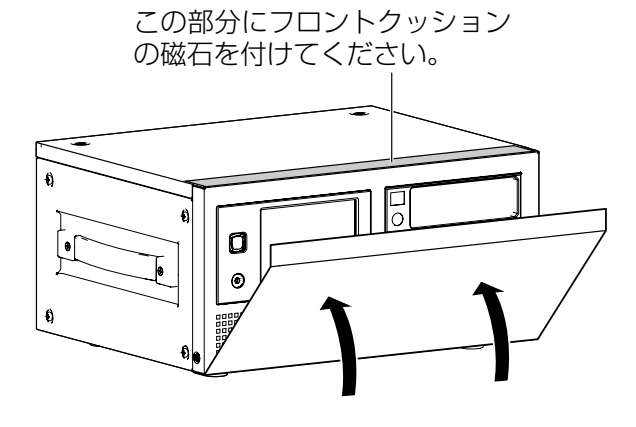

輸送するときは、HDD を抜いてください。 (HDD を挿したまま輸送すると、HDD が故障する恐 れがあります。)

## 記録データについて

P2 カードまたは HDD が故障すると、記録されてい た内容は失われます。

貴重なデータは、本機にコピー後データ確認をすると 共に、必ず別の記録媒体にバックアップを取るように してください。

本機は、ミラー(RAID1)動作が可能ですが、最悪時 を考慮しての運用をお願いします。

P2 カードまたは HDD の故障または何らかの不具合 によるデータの損失、ならびにこれらに関するその他 の直接・間接の障害につきましては、当社は責任を負 えません。また、データの復旧等もできませんのであ らかじめご了承ください。

## お手入れについて

お手入れの際は、ベンジン、シンナー、アルコールな どの溶剤を使わないでください。

- お手入れの際は、必ず、バッテリーを取り外すか、 外部 DC 電源のコンセントを抜いてください。
- 溶剤を使うと外装ケースの変質や、塗装がはげる恐 れがあります。
- やわらかい、乾いた布でほこりを拭いてください。 汚れがひどいときは、中性洗剤を水で薄め、その液 に浸した布をよく絞ってから汚れをふき取ってくだ さい。その後、乾いた布で乾拭きをしてください。
- 化学雑巾をご使用の際は、その注意書きに従ってく ださい。

### タッチパネルの取り扱い

タッチパネルを先の尖ったもの、硬い金属物、鉛筆、 ボールペンの様なもので押さえつけないでください。 画面を傷つける原因になります。

- タッチパネルが油などで汚れると、操作が正常にで きなくなります。
- タッチパネルが汚れた場合は、やわらかい布で軽く 拭いてください。

ベンジンやシンナーなどは使わないでください。

## LAN ケーブル接続時の注意

• LAN ケーブルでパソコンと本 機を接続する場合は、パソコン 側の端子と本機側の端子から そ れ ぞ れ 5 cm ~ 10 cm 程 度に収まるように、LANケー ブルにフェライトコア (付 属) を取り付けてください。 フェライトコアを取り付けない と、周辺の機器に妨害を与える原 因になります。

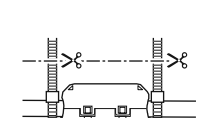

- ケーブルに右図のように取り付け た後、「パチッ」と音がしてロッ クするまで閉めてください。
- フェライトコアがケーブルの前後に動いて固定でき ない場合は、フェライトコアの前後にバインダーを 取り付けて固定してください。 バインダーは、はさみでカットするなどして長さを 調節してください。
- フェライトコアは、落下などの衝撃によって割れや すいため、取り扱いには十分ご注意ください。
- シールド付き LAN ケーブルをお使いください

## 外部 DC 電源について

定格出力 100 W 以上の容量を持つ外部 DC 電源をご 使用ください。ご使用の際には、外部 DC 電源の取扱 説明書をよく読んでご使用ください。 シールド付き DC コードをお使いください。

## バッテリーについて

出力 100W 以上の容量を持つバッテリーをご使用く ださい。ご使用の際には、バッテリーの取扱説明書を よく読んでご使用ください。

# 基本操作

## P2 カードを挿入する

本機に装着されている P2 ドライブの P2 カードス ロットに P2 カードを挿入するときは、必ず P2 カー ドをスロットに対して水平にして確実に挿入してくだ さい。

- 斜めのまま、無理に挿入すると P2 ドライブの故障 の原因になります。
- 落下防止、防塵・静電気防止のため、P2 カードを 挿入した状態のまま、本機を移動しないでください。 • P2 カードは必ず、P2 機器でフォーマットしてくだ
- さい。

## **1** 電源を投入します。

**2** P2 カードスロットに P2 カードを 挿入します。

P2 カードを挿入すると、操作パネルにアイコンが表 示されます。

同時に、スロットの P2 カードアクセス LED に P2 カードの状態が表示されます。

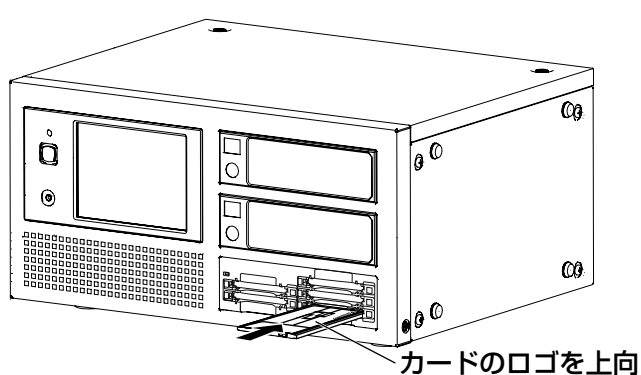

## きにして挿入します。

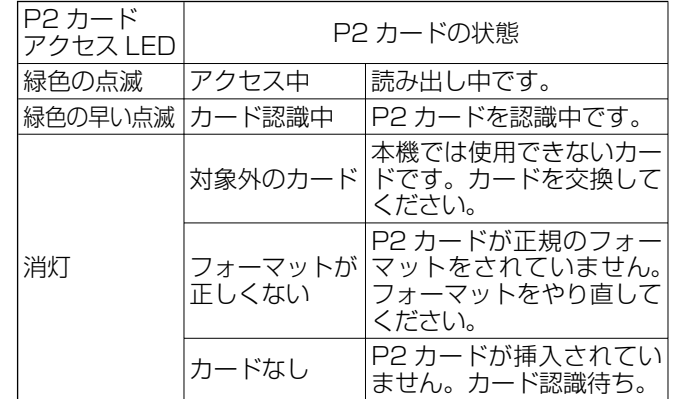

## P2 カードを取り出す

- **1** P2 カードスロット横の EJECT ボタンを押します。
- **2** EJECT ボタンが飛び出した後、 もう一度押し込んで、P2 カードを 取り出します。
- アクセス中や挿入後、認識中(P2 カードアクセス LED が緑色に点滅)に、P2 カードを取り出さない でください。故障の原因になります。
- フォーマット中の P2 カードを取り出した場合、取り 出した P2 カードのフォーマットは保証されません。
- EJECT ボタンが飛び出した状態で移動しないでくだ さい。破損する可能性があります。必ず内側に入れ てください。

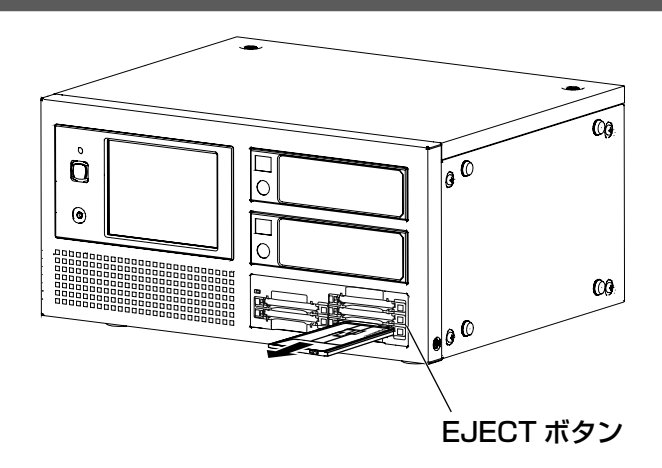

## 誤消去を防ぐには

P2 カードの記録内容を誤って消してしまうのを防 ぐには、P2 カードのライトプロテクトスイッチを 「Protect」 側にします。

ライトプロテクトスイッチは、記録中や再生中など、 アクセス中に切り替えても、再生や記録を終了してア

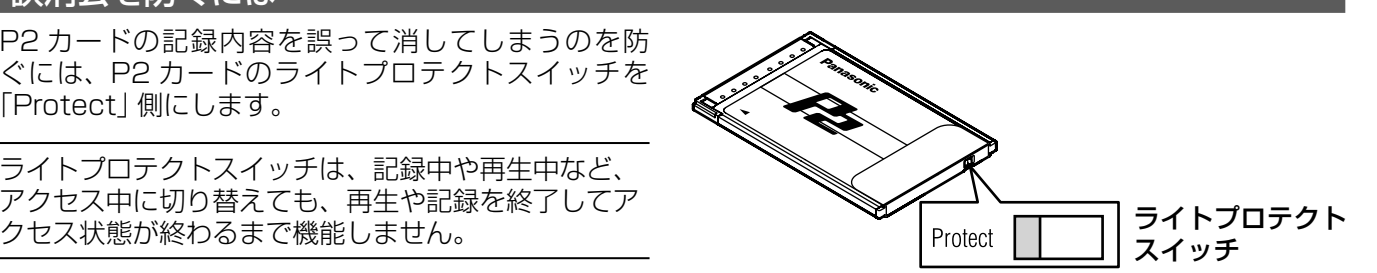

## 電源を投入する / 終了する

バッテリーまたは、外部 DC 電源が本機に確実に接続 できているか、確認してください。接続については、 該当機器の取扱説明書を参照してください。

## 電源 ON

リア POWER スイッチを ON 後、フロント POWER ボタンを押すと電源が投入します。起動中は、液晶パ ネルに起動画面が表示されます。約 1 分後、メイン画 面が表示されると使用可能になります。

- 低電圧エラーが発生すると自動的にシャットダウン されますので、充電済みのバッテリーに交換するか、 外部 DC 電源に切り替えて、ご使用ください。
- HDD の温度が所定温度以下時は、HDD の故障の原 因となりますので、暖かい場所に移動後、環境にな じんでからご使用ください。また、所定温度以上の 場合も同様に HDD の故障の原因となりますので、 涼しい場所に移動後、環境に馴染んでからご使用く ださい。(HDD の温度は、起動後に画面にて確認す ることができます。) 所定温度は、お使いの各 HDD の仕様を確認してく

ださい。

## 電源 OFF

フロント POWER ボタンを押すか、起動後に表示さ れるメイン画面の EXIT ボタンを押して表示される終 了方法選択画面で OFF ボタンまたは RESTART ボタ ンのいずれかを選択してから、OK ボタンを押して、 終了させてください。自動的に電源は切れます。

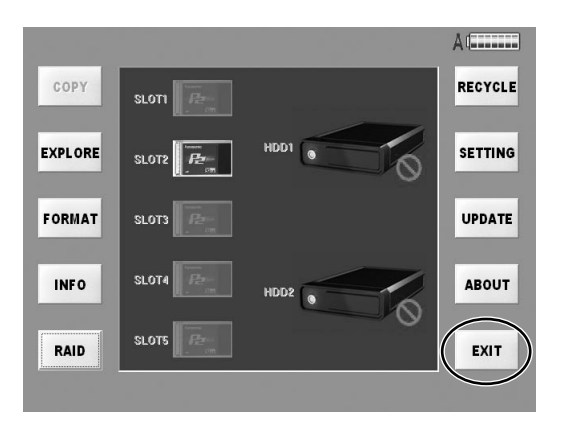

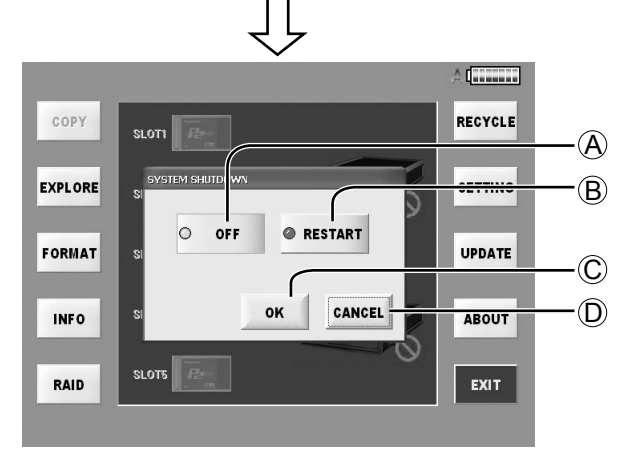

#### A OFF ボタン

シャットダウン後、自動的に電源が切れます。

#### (B) RESTART ボタン

シャットダウン後、自動的に再起動します。

#### COK ボタン

終了方法選択画面で選んだ終了方法を実行します。

#### D CANCEL ボタン

メイン画面に戻ります。

フロント POWER LED が消灯状態でも、リア POWER スイッチが ON 状態であれば待機電力を消費 していますので、不要なときはリア POWER スイッ チを OFF 状態にしてください。

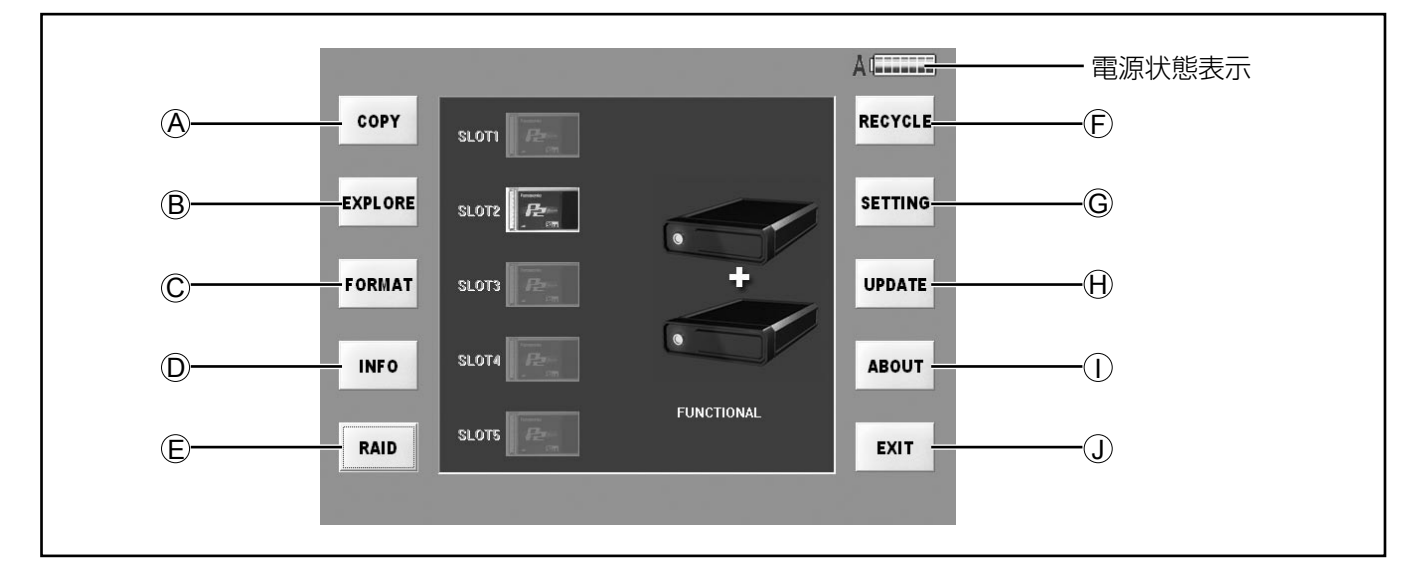

## 機能

- メイン画面の左右にあるボタンの機能は、下記の通り です。
- (A) COPY ボタン (23 ページ) P2 カードから HDD にコピーします。
- B EXPLORE ボタン(26 ページ) P2 カード及び HDD 内のクリップを確認します。
- C FORMAT ボタン(37 ページ) P2 カードまたは HDD をフォーマットします。
- D INFO ボタン(38 ページ) P2 カードまたは HDD の状態を表示します。
- E RAID ボタン(18 ページ) RAID 機能を設定します。
- (F) RECYCLE ボタン (36 ページ) RECYCLE フォルダー内のクリップ及びフォル
	- ダーの表示、削除、復活処理を行います。
- G SETTING ボタン(39 ページ) 各種設定を行います。
- (H) UPDATE ボタン (46 ページ) アプリケーションを更新します。
- 1 ABOUT ボタン (46 ページ) アプリケーションのバージョンを確認します。
- (j) EXIT ボタン (16 ページ) 本機の終了または再起動を行います。

## 電源状態表示

画面右上にあるアイコンは、下記の表示の様に電源の 状態を示します。

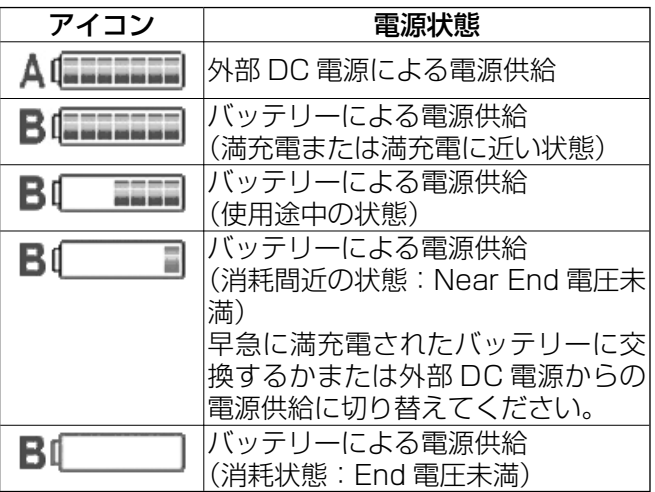

# RAID 機能の設定をする

新たに HDD を装着した場合は、RAID 機能の設定が必要となります。 RAID1 モード: 2 組の HDD に同時に同じデータを書き込みます。 データの二重化(ミラーリング)により安全性を確保します。 容量の違う HDD の組み合わせのときは、小さいほうの容量となります。 JBOD モード: 指定された HDD にのみ書き込みます。 大容量のデータを保存するときにご使用ください。 この画面は下記の様な複数のタブ画面で表示されます。

詳細については、各タブの説明を参照してください。

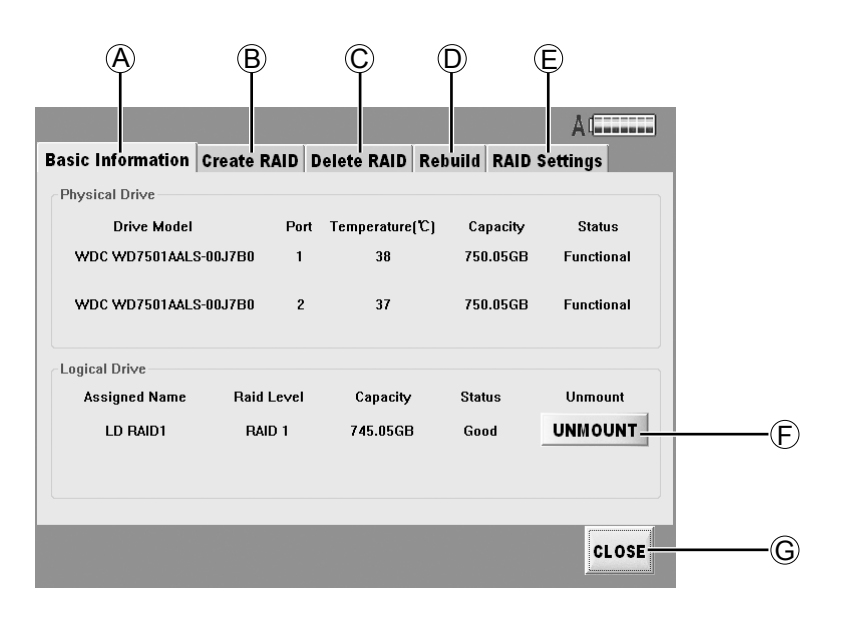

## $(A)$  Basic Information (19 ページ)

物理デバイスと論理デバイスの状態を表示します。 いずれかのデバイスが異常な場合には、Status 部 分に Critical と表示されます。

## B Create RAID(19 ページ)

JBOD または RAID1 の論理ドライブを作成する ことができます。

#### 下記の場合に実行します。

- 新しい HDD を挿入し、新たに論理ドライブを作 成する。
- JBOD 設定を RAID1 設定または RAID1 設定を JBOD 設定に変更する。
- JBOD 設定時に新しい HDD を装着し、JBOD 設定で使用する。

## C Delete RAID(20 ページ)

JBOD または RAID1 の論理ドライブを削除しま す。

下記の場合に実行します。

- JBOD 設定で使用していた HDD を RAID1 設定 で使用する
- RAID1 設定で使用していた HDD を JBOD 設定 で使用する。

## $(D)$  Rebuild (21 ページ)

データの再構築処理の起動及び終了をさせる事が できます。

RAID1 設定時に下記の様な状態になったときに実 行します。

- 1 個の HDD が異常になり交換した。
- COPY 中に何らかの要因により片方の HDD に 書き込みができなかった。

## E RAID Settings(22 ページ)

RAID ボードに関して設定する事ができます。

## F UNMOUNT ボタン

電源 ON 状態で HDD を取り出す前にこのボタン を押してください。 指示された HDD を論理的に切り離し状態にしま す。 設定後、HDD を取り出してください。 HDD を装着していないと、このボタンは表示され ません。

## G CLOSE ボタン

この画面を終了し、メイン画面に戻ります。

 電源 ON 状態での HDD の装着は保証していません。 必ず電源 OFF 状態で HDD を装着し、起動してくだ さい。

## RAID の基本情報を表示する(Basic Information)

使用する HDD 及び RAID に関する状態を表示します。

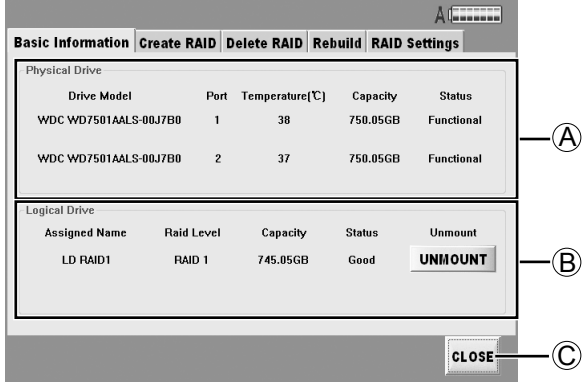

## A Physical Drive

装着された HDD の下記の情報が表示されます。

## ● Drive Model

HDD の製品品番を表示します。

● Port

RAID ボードの接続ポート番号を表示します。

#### ● Temperature HDD の温度を表示します。

● Capacity HDD の容量を表示します。

● Status HDD 単体の状態を表示します。

## B Logical Drive

- Assigned Name 設定名を表示します。
- Raid Level JBOD または RAID1 を表示します。
- Capacity HDD 容量を表示します。
- Status 状態を表示します。
- O UNMOUNT ボタン (18 ページ) HDD 取り出し前に論理切り離しをするときに 押します。 HDD を装着していないと、このボタンは表示 されません。

## C CLOSE ボタン

メイン画面に戻ります。

# RAID ドライブを設定する(Create RAID)

RAID 設定を変更すると、HDD 上のデータは消えます。 十分注意の上、実施してください。

2個の HDD に個別の論理ドライブ名を割り当てる 「JBOD モード」や2個の HDD をミラー構成に設定 する「RAID1 モード」を設定する場合に使用します。 新しい HDD を装着する場合はこの作業が必要です。

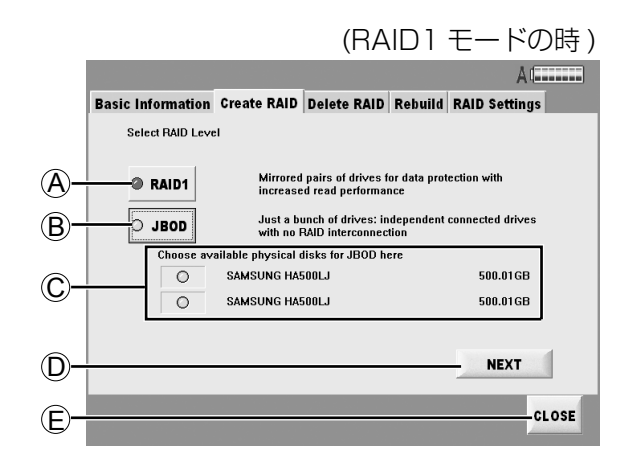

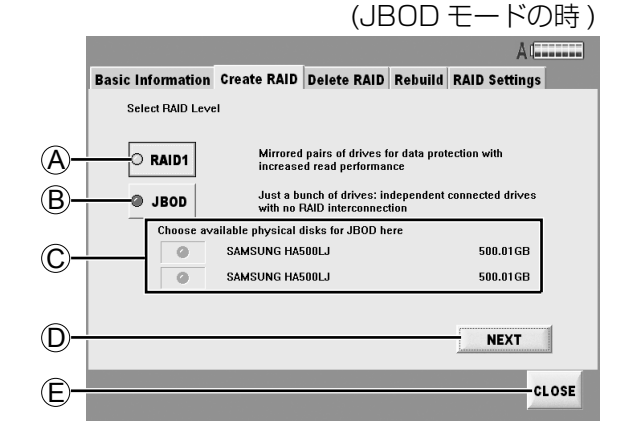

## A RAID1 ボタン

2 台の HDD へ同時に同じデータを書き込むときに 使用します。

## B JBOD ボタン

HDD1 個を1つのドライブとして使用します。

## C HDD に関する情報

ボタンの右側に HDD のメーカー名と品番、ディス ク容量が表示されます。 JBOD のとき、左側のボタンで HDD の選択がで きます。

D NEXT ボタン

設定を続けます。

E CLOSE ボタン メイン画面に戻ります。

(次ページへつづく)

設定後、NEXT ボタンを押すと確認画面が表示されま すので、OK ボタンを押してください。

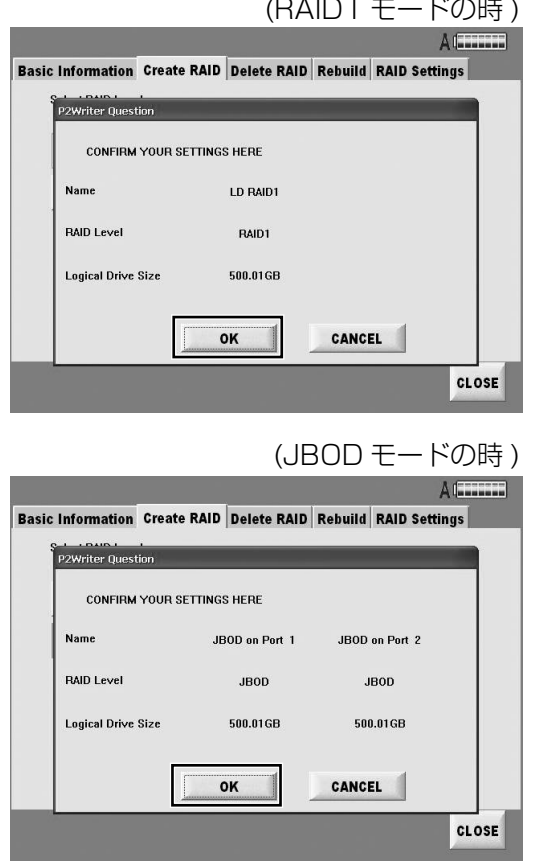

容量の異なる HDD を RAID1 に設定した場合、 「Logical Drive Size」には、装着されている HDD の小さいほうのサイズの値が表示されます。

再確認画面が表示されますので、OK ボタンを押して ください。

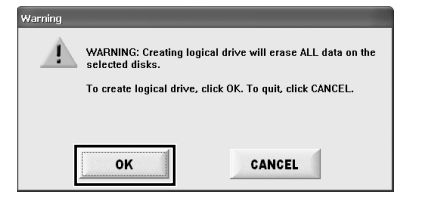

再確認画面で OK ボタンを押すと、HDD 上のデータ は完全に消去されます。 十分注意の上、実施してください。

RAID の初期化処理が終了後、完了メッセージが表示 されますので、OKボタンを押してください。それ以降、 RAID ドライブとして使用することができます。

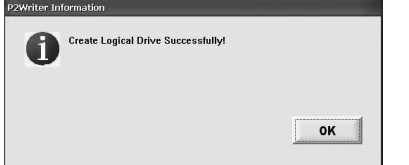

# RAID ドライブを削除する (Delete RAID)

「RAID1」と「JBOD」を切り替えるなど、RAID Level を変更する場合は、現在設定されている論理ドライブ を削除してください。

RAID Level の設定を変更すると、HDD のデータは 消えます。十分注意の上、実施してください。

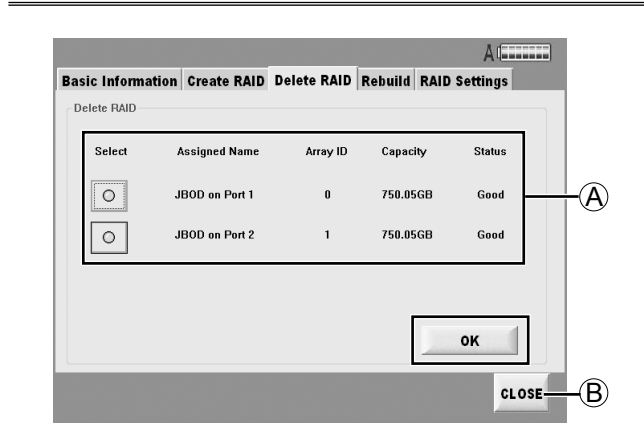

### A HDD に関する情報

- Select 選択するとボタンが緑色に点灯します。
- **Assigned Name** RAIDボードの接続先とRAIDレベルを示します。
- Arrav ID RAID の管理番号が表示されます。
- Capacity RAID のディスク容量が表示されます。
- **Status**

動作状況が表示されます。

## B CLOSE ボタン

メイン画面に戻ります。

現在の論理ドライブリストが表示されていますので、 削除したいデバイスを選択し後、OK ボタンを押すと、 確認メッセージが表示されます。

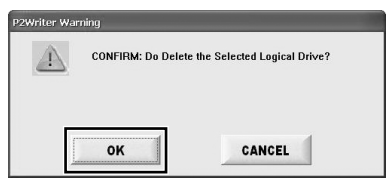

OK ボタンを押すと選択された論理ドライブが論理ド ライブリストから削除されます。

完了メッセージが表示されますので、OK ボタンを押 してください。

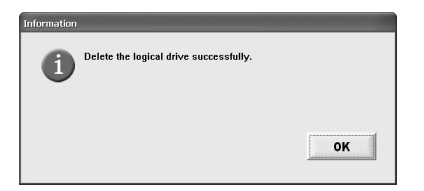

## RAID ドライブを再構築する(Rebuild)

データの再構築が必要なとき、及び再構築中は、メイ ン画面の HDD アイコンの下に「Need Rebuild」ま たは「Rebuilding」のどちらかが表示されます。

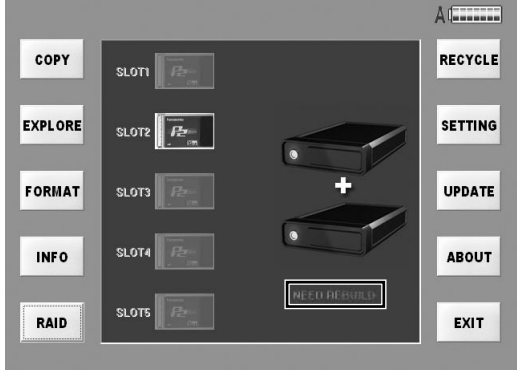

この状態で RAID ボタンを押し、「Rebuild」タブを選 択すると下記の画面になります。

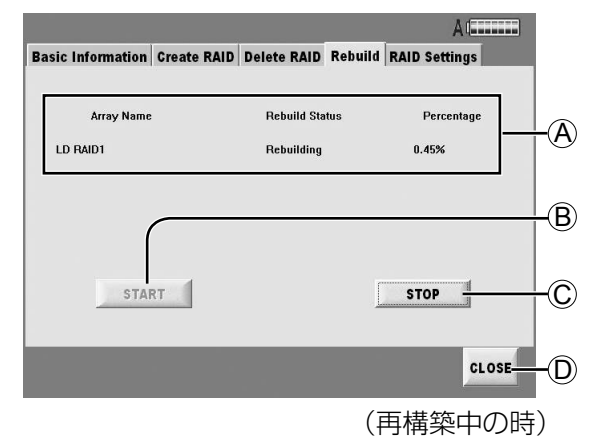

## A HDD の状態

## ● Array Name

論理ドライブ名を表示します。

## ● Rebuild Status

 Rebuild 状態を表示します。 「Need Rebuild」が表示された場合、Rebuild が必要です。 「Rebuilding」が表示された場合、Rebuild 実 行中です。

## ● Percentage

 Rebuild 完了率(%)を表示します。(100% で完了)

## (B) START ボタン

再構築を開始します。 「Need Rebuild」が表示された場合、ボタンの文 字が黒色になります。

#### C STOP ボタン 再構築を停止します。

## D CLOSE ボタン

メイン画面に戻ります。

STOP ボタンを押したときには、下記の様な確認メッ セージが表示されます。

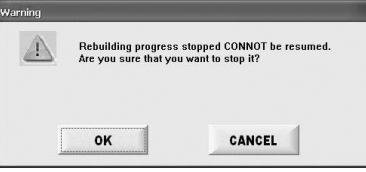

停止させる場合は OK ボタン、停止をキャンセルする 場合は CANCEL ボタンを押してください。

- RAID1 設定時に、HDD の異常により交換したとき は、ミラー化するために正常な HDD から再構築す る事が必要です。
- 通常は自動的に再構築を実施しますが、自動で動作 しない場合には 「Rebuild」 タブ画面にて再構築開 始を指示してください。「RAID settings」画面の 「Automatic Rebuilding Status」の [DISABLE] を設定してあれば、自動構築は実行されません。
- 再構築処理中は、その状態と処理済みを%表示して います。500 GB を再構築する場合は 2 時間程度か かりますので、必ず外部 DC 電源で行ってください。

# RAID の設定をする(RAID Setting)

RAID1 機能の基本処理を設定します。

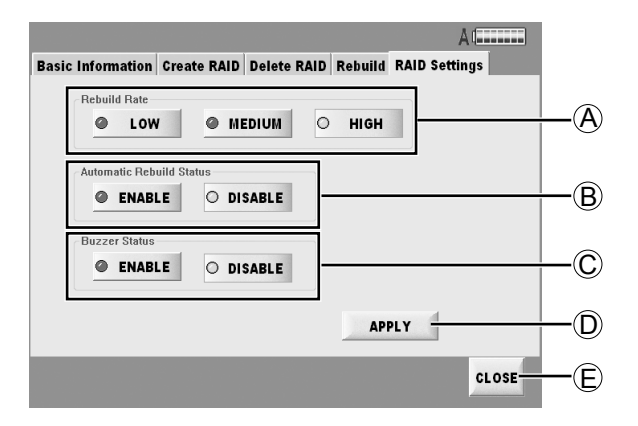

## A Rebuild Rate

再構築速度の設定をします。 再構築処理実行中は、再生及び LAN 経由での外部 からのアクセスが同時に可能です。

再構築中に再生や外部アクセスを同時に実行した 場合、再構築だけでなく、再生や外部アクセス速度 も共に遅くなります。

LOW ボタン/ MEDIUM ボタン/ HIGH ボタンに よる速度については、下記の表を参考にしてくださ い。

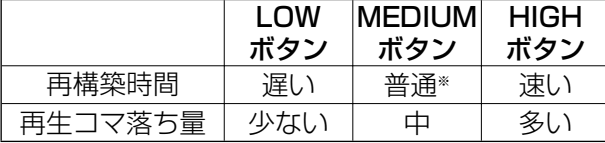

※ 再構築時間は 500 GB で 2 時間程度になりま す。

再構築の時間は目安であり、使用する HDD や 動作環境により変化します。

B Automatic Rebuilding Status

- ENABLE ボタン 自動で再構築を実行します。
- DISABLE ボタン

 再構築を手動で実行します。 再構築の実行は、「Rebuild」タブの START ボ タンを押してください。

## C Buzzer Status

RAID 基板上のブザーの ON/OFF を制御します。 このブザーは RAID に異常が発生した場合に鳴動 します。

● ENABLE ボタン ブザーが鳴ります。

# ● DISABLE ボタン

ブザーは鳴りません。

## D APPLY ボタン

設定した内容を登録します。

## E CLOSE ボタン

メイン画面に戻ります。

記録済みの P2 カードのデータを HDD へコピーします。 P2 カードから HDD へのコピーは、カード単位のコピーとクリップ単位のコピー (28 ページ) があります。 使用用途によって使い分けてください。

## カード単位のコピーについて

カード単位のコピーには、下記の 2 通りのコピーモー ドがあります。

- 手動コピーモード: スロットへ挿入された P2 カー ドから任意の P2 カードを選ん でコピーします。
- 自動コピーモード: スロットへ挿入された P2 カー ドを自動でコピーします。

自動コピーモードと手動コピーモードの切り替え及び 設定は、「SETTING」画面の「Copy Setting」タブ で行います。(40 ページ )

### 手動コピーモード

コピーしたい P2 カードを挿入後、メイン画面の COPY ボタンを押します。

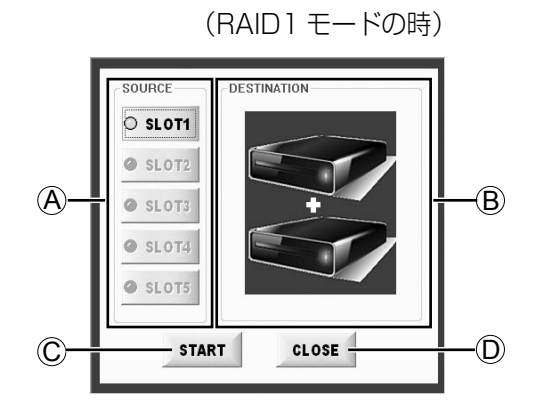

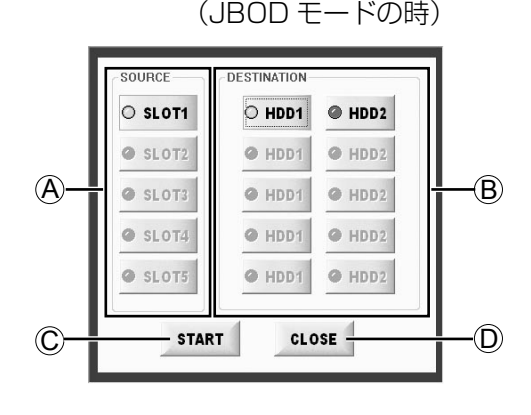

A SOURCE

 コピーしたい P2 カードを選択します。 (SLOT1 ~ SLOT5 で複数選択可能)

## **B** DESTINATION

コピー先を選択します。

RAID1 モードの場合、コピー先は固定のため、コ ピー先を選択する必要はありません。

C START ボタン

手動コピーを始めます。

## D CLOSE ボタン

メイン画面に戻ります。

## コピーする(つづき)

## 手動コピーモード (つづき)

下記の手順で手動コピーを実行します。

- **1** SOURCE でコピーしたい P2 カードを選 択する。 (SLOT1 ~ SLOT5 で複数選択可能)
- **2** DESTINATION でコピー先を選択する。 (JBOD:HDD1,HDD2、RAID1:選択 なし)
- **3** START ボタンを押す。

コピーが開始されます。

すでにコピー済みの場合、確認画面が表示されます。 YES ボタンを押すと、コピーの進行状態表示画面 が表示されます。(25 ページ) NO ボタンを押すと、メイン画面に戻ります。 この画面でCLOSEボタンを押すと、コピーせずに、 選択画面からメイン画面に戻ります。

RAID1 モードの場合、コピー先は固定のため、手順 2 でコピー先を選択する必要はありません。

## 自動コピーモード

自動コピーモードのとき、P2 カードを挿入すると、 ポップアップ画面が表示されます。

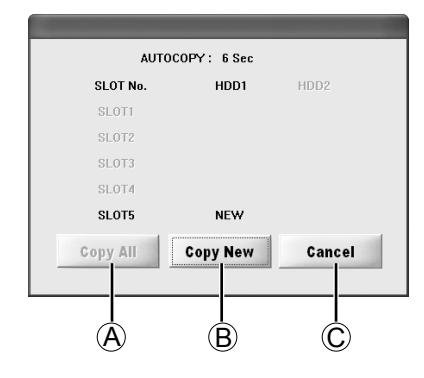

### A Copy All ボタン

挿入されているカードをコピーします。

B Copy New ボタン 新規カードのみをコピーします。

### C Cancel ボタン

自動コピーをせずに、メイン画面に戻ります。

自動コピーモードでは、最後のカード挿入を検出した 後 10 秒間以内に、新たな P2 カードが挿入されなけ れば、自動的に挿入された P2 カードのデータを設定 されている HDD にコピーを行います。 コピー完了後、新たに P2 カードを挿入された場合は、 自動コピーモードで動作します。

- 複数の P2 カードを同時に挿入したときに認識され ない場合があります。この場合、自動コピーは実行 されません。 再度、P2 カードの抜き差しを行ってください。
- P2 カードを挿入したままで起動や再起動を行って も、自動コピーは実行されません。
- HDD の記録可能容量が P2 カードの容量よりも少 ない場合は、自動コピーは実行されません。
- •コピー済みチェック機能 (Card Check) を ON に 設定しているとき、HDD にコピー済みのカードを挿 入した場合、自動コピーは実行されません。 コピー済みのカードを再度コピーしたい場合には、 Copy All ボタンを押してください。

# コピーする(つづき)

手動コピーモード及び自動コピーモードは、コピーを 開始すると、下記の流れになります。 コピーの進行状態が画面に表示され、P2 カード毎の 進捗状況が確認できます。

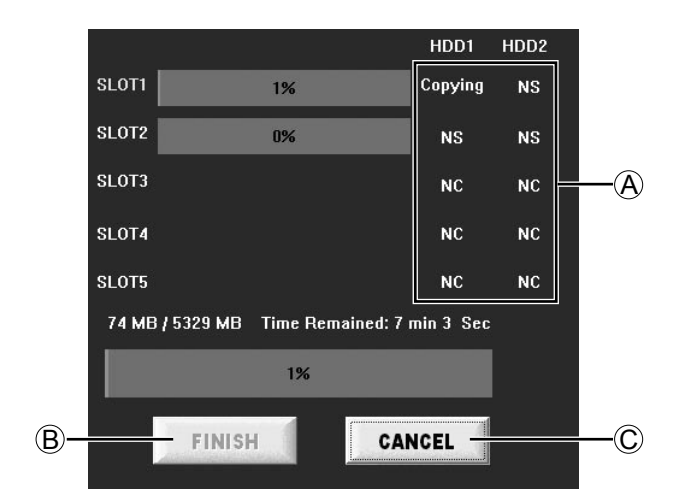

## 完了を確認する

コピー完了後、コピー処理確認画面が表示され、コピー 後の状態の確認ができます。

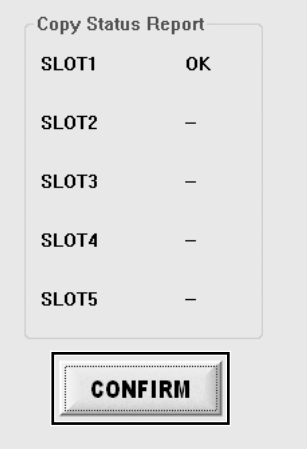

CONFIRM ボタンを押す事でコピー処理が完了し、コ ピーの進行状態表示画面の FINISH ボタンを押すとコ ピーしたデータのプレビュー実行の確認画面が表示さ れます。

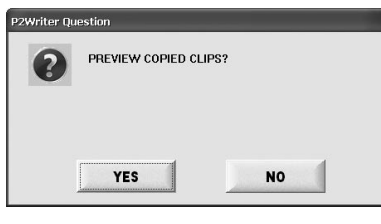

確認画面で YES ボタンを押すと、HDD 内にあるフォ ルダーやアイコンを表示する「EXPLORE」画面にな ります。

NO ボタンを押すとメイン画面に戻ります。

#### A 各種状態表示

各種状態表示は、下記の通りです。

● Copying

コピー中の状態です。

● Waiting

コピー待ち状態です。

● Verifying

 コピーが完了し、P2 カードと HDD のデータを 比較している状態です。

#### $\bullet$  NS

コピー先が選択されていない状態です。

● NC

カードが挿入されていない状態です。

#### **B FINISH ボタン**

コピー処理の完了を確定します。

#### C CANCEL ボタン

コピー処理を中断します。

• キャンセルしたときにコピーが完了していない場合、 コピーされたデータは、すべて削除されます。

• Verifying 中は、キャンセルできません。

# P2 カード・HDD のクリップを確認する

「EXPLORE」画面を開くと、確認するデバイスによって、下記のような画面表示になります。

P2 カード:サムネール表示 HDD:フォルダー表示

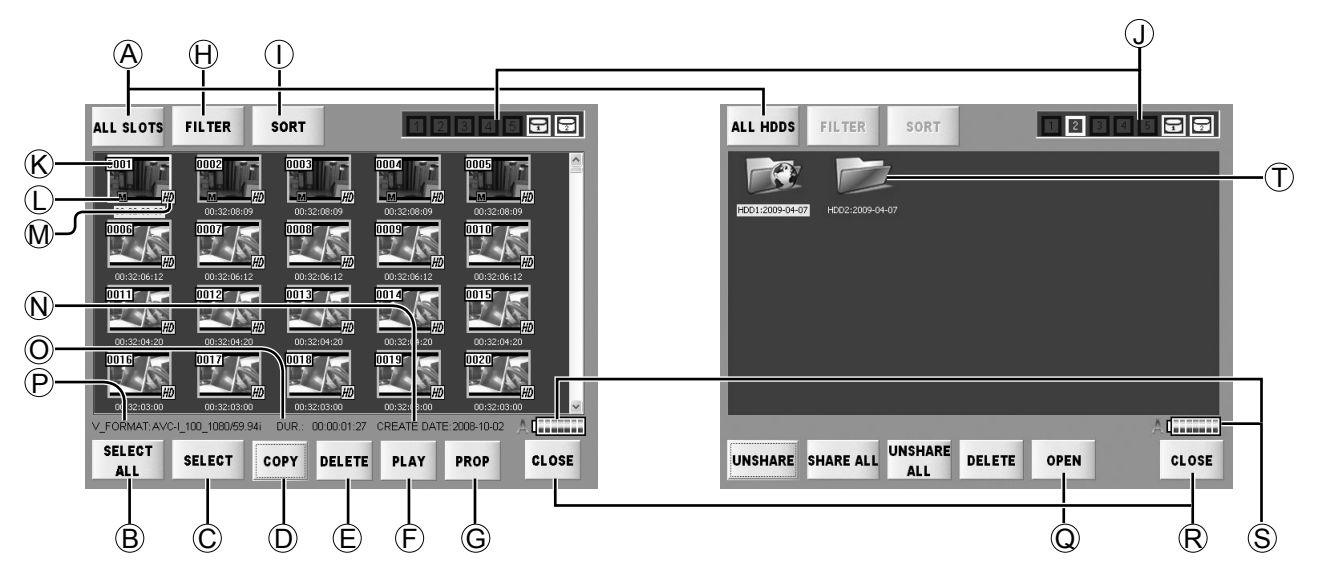

HDD 内のクリップを表示する場合、コピーした日のフォルダーをダブルクリックしてください。 該当フォルダーにあるすべてのサムネールが表示されます。

## (A) デバイス選択ボタン (30 ページ)

サムネール画面に表示するデバイスを選択します。 ボタンには、選んだデバイスが表示されます。

- B SELECT ALL ボタン / UNSELECT ALL ボタン SELECT ALL ボタンを押すと、すべてのク リップを1回で選択する事ができます。表示が 「UNSELECT ALL」 に変わります。 UNSELECT ALL ボタンを押すと、すべての選択 状態を解除すると共に表示が「SELECT ALL Iに 変わります。
- C SELECT ボタン / UNSELECT ボタン

選択したいクリップにカーソルを移動し、 SELECT ボタンを押すと選択状態になります。選 択状態のクリップにカーソルを移動させると、表示 が 「UNSELECT」 になります。UNSELECT ボタ ンを押すと、選択状態が解除されます。 また、ダブルクリックすると「SELECT」と 「UNSELECT」の表示が切り替わります。

## D COPY ボタン(28 ページ)

クリップを選択(青色枠)後、このボタンを押すと、 コピー先選択画面が表示されます。

HDD 選択時にはこの機能ボタンは表示されませ ん。

#### E DELETE ボタン(28 ページ)

このボタンを押すと、選択されているクリップ(青 色枠)を削除する事ができます。

- (F) PLAY ボタン (33 ページ) 選択されているクリップ(青色枠)を再生する PLAYER アプリを起動します。
- G PROP ボタン(29 ページ) このボタンを押すと、カーソルがあるクリップ(黄 色枠)のプロパティーが表示されます。
- $\bigoplus$  FILTER ボタン (31 ページ) サムネール画面に表示する組み合わせを選択する 事ができます。
- (1) SORT ボタン (32 ページ) クリップを並べ替えます。
- J スロット番号 / HDD 状態(32 ページ) カーソルがあるクリップ(黄色枠)が記録されてい るデバイスを表示します。
- $\left(\widehat{K}\right)$ クリップ番号 クリップ番号は、左上から右下に向かって 0001 から順番に付きます。 また、SORT 機能で並べ替えても、同様に左上か ら順番に付きます。

P2 カード: サムネール表示 インファイン HDD: フォルダー表示  $\left( \bigcup \right)$ A  $\left( \Gamma \right)$  $\frac{1}{\text{All HDDS}}$ ie de <mark>de </mark> **natural**a sisil FILTER ALL SLOTS **FILTER** SORT SORT  $\left(\mathsf{K}\right)$  $\sqrt{2}$  $\left( \widehat{\mathsf{T}}\right)$  $\mathbb{C}$ M 0012  $\mathbf{\Omega}$  $\circledcirc$ 1019  $\frac{017}{1}$  $\left( \widehat{P}\right)$ (Hank ,,,,,,,, **SELECT** UNSHARE SHARE ALL UNSHARE DELETE DELETE PLAY CLOSE OPEN **SELECT COPY** PROP CLOSE ALL **ALI**  $\overline{B}$   $\overline{C}$   $\overline{D}$   $\overline{E}$   $\overline{F}$  $\dot{\mathsf{\Omega}}$  $\bigcirc$  $\odot$  $\circledS$ 

L ショットマーク

ショットマークが付いているクリップに表示され ます。 ショットマークのあるなしでフィルタリング処理

ができます。(31 ページ)

## M アイコンマーク

- **HD** : HD 映像の場合に表示されます。
- H : またぎクリップですべてが揃っていない場合 に表示されます。
- |:異常なクリップの場合に表示されます。| このマークが付いているクリップは、コピー や再生はできません。

## N CREATE DATE

カーソルがあるクリップ (黄色枠) の作成時刻が表 示されます。

O DUR.

カーソルがあるクリップ(黄色枠)の記録時間長が 表示されます。

### **P V FORMAT**

カーソルがあるクリップ(黄色枠)の記録信号 フォーマットが表示されます。

Q OPEN ボタン 選択されているフォルダーの中身を見る事ができ ます。

### R CLOSE ボタン

 P2 カードの場合 : サムネール画面を終了し、フォ ルダー表示画面に戻ります。 HDD の場合: メイン画面に戻ります。

#### S 電源状態表示(17 ページ) 電源の状態を表示します。

T フォルダー コピーを開始した日付がフォルダー名として表示 されます。

## クリップ単位でコピーする(COPY)

HDD 選択時にはこの機能ボタンは表示されません。

「EXPLORE」画面でファイルを選択(青色枠)後、 COPY ボタンを押すと、コピー先選択画面が表示され ます。

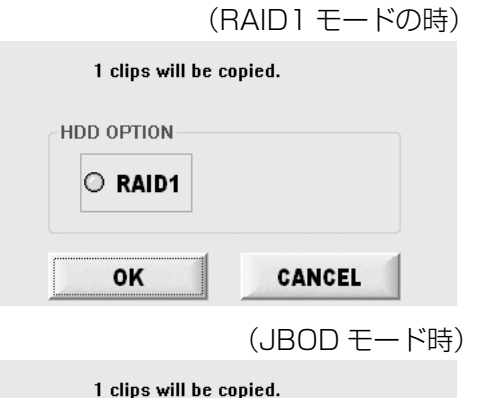

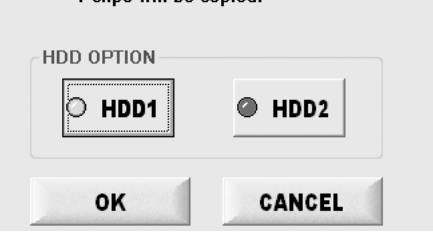

コピー先選択後 OK ボタンを押すとコピーを開始しま す。

「SETTING」画面 (40 ページ)で Verifv=ON に設定 されている場合、コピー完了後、自動的に Verify を実 行します。

コピー(または Verify)完了後、完了確認画面が表示 されます。

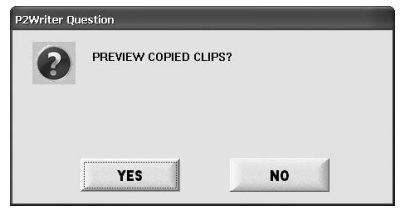

確認画面で YES ボタンを押すと、HDD 内にあるフォ ルダーやアイコンを表示する「EXPLORE」画面にな ります。

NO ボタンを押すとメイン画面に戻ります。

## クリップ単位で削除する(DELETE)

「EXPLORE」画面で DELETE ボタンを押すと、選択 されているクリップ(青色枠)を削除する事ができま す。

「DELETE CLIP NUMBER」の数字は、選択されて いるクリップ数を表示しています。

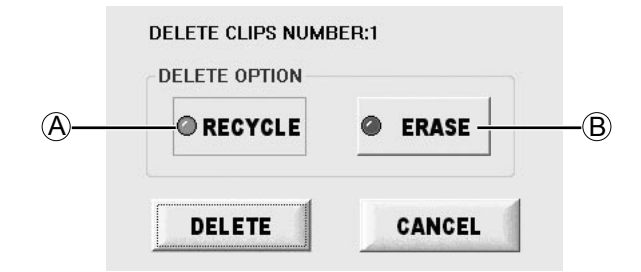

削除方法として、下記の方法を選択する事ができます。

## A RECYCLE ボタン

RECYCLE フォルダーに移動します。 必要に応じて、クリップの復元ができます。 (36 ページ ) ただし、P2 カードでは使用できません。

## **B ERASE ボタン**

HDD から完全に消去します。

削除方法の選択後、DELETE ボタンを押すと、指定 した方法で削除します。 CANCEL ボタンを押すと、削除せずにサムネール画 面に戻ります。

## クリップのプロパティーを表示する(PROP)

「EXPLORE」画面で PROP ボタンを押すと、カーソ ルがあるクリップ(黄色枠)のプロパティーが表示さ れます。

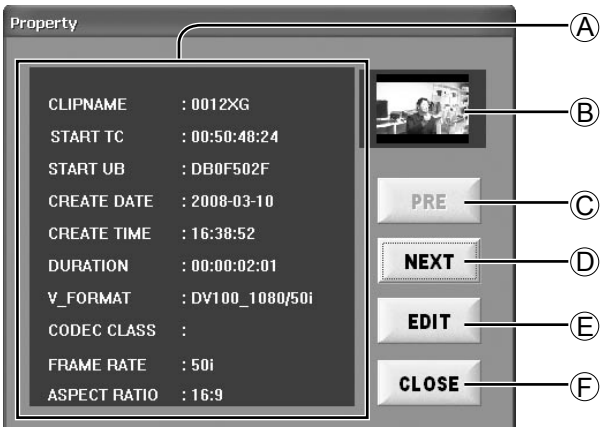

A クリップのプロパティー 表示される項目は、下記の通りです。

## ● CLIPNAME

クリップの名前が表示されます。

● START TC

クリップの始端のタイムコードが表示されます。

- START UB クリップの始端の Users Bit が表示されます。
- CREATE DATE 記録日が表示されます。
- CREATE TIME 記録時刻が表示されます。
- DURATION 記録時間の長さが表示されます。
- $\bullet$  V\_FORMAT ビデオ圧縮フォーマットが表示されます。
- CODEC CLASS 圧縮率が表示されます。
- FRAME RATE フレーム数が表示されます。
- ASPECT RATIO クリップのアスペクト比が表示されます。
- B サムネール

 プロパティー情報が表示されているサムネール画 像が表示されます。

## C PRE ボタン

 現在のクリップより1つ前に表示されているク リップのプロパティーを表示します。

#### D NEXT ボタン

 現在のクリップより1つ後に表示されているク リップのプロパティーを表示します。

#### E EDIT ボタン

このボタンを押すと、「Meta Data Edit」画面が 表示され(次の項目)、Meta データを変更する事 ができます。

### F CLOSE ボタン

 プロパティー表示画面を閉じて、サムネール画面に 戻ります。 プロパティー表示画面で最後に表示したサムネー ルにカーソルが移動しています。

## Meta Data を編集する

「Meta Data Edit」画面で編集したい項目をクリック すると、変更可能な項目のみ EDIT ボタンの文字が黒 色になります。

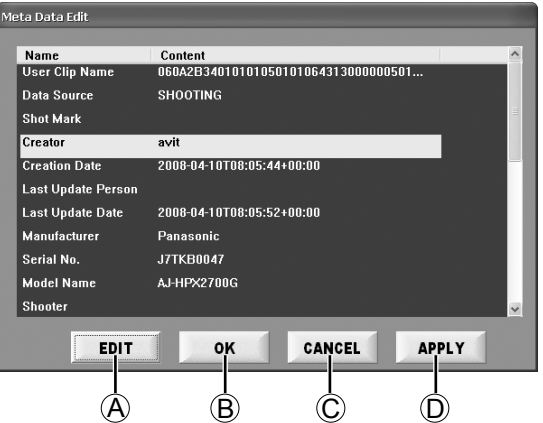

## (A) EDIT ボタン (30 ページ)

ソフトキーボードが表示されます。 ソフトキーボードの詳細については、30 ページを 参照してください。

他の P2 機器の Edit Clip 作成機能で生成されたク リップの Meta データは変更できません。

## (B) OK ボタン

 現在表示されている Meta Data で上書き後、 「Property」画面に戻ります。

## C CANCEL ボタン

変更せずに「Property」画面に戻ります。

## D APPLY ボタン

 現在表示されている Meta Data で上書きをしま す。

## ソフトキーボード

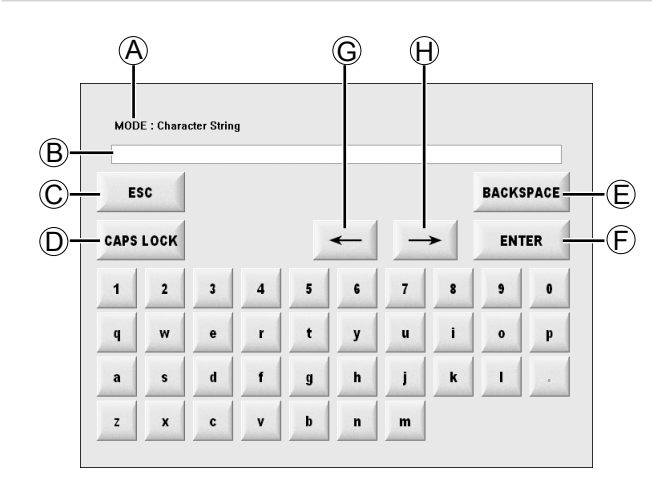

## A MODE

各項目に応じたモード名を表示します。

- Character String Mode 表示のときには、英数 字の入力ができます。
- Number Mode 表示のときには、数字のみの入 力ができます。

### B 入力欄

入力した英数字が表示されます。

C ESC ボタン

元の Meta Data 表示画面に戻ります。

D CAPS LOCK ボタン

大文字 / 小文字の切り替えをします。

E BACKSPACE ボタン

カーソルのある位置の前の文字を消去します。

(F) ENTER ボタン

現在表示されている内容で確定します。

G ←ボタン

入力欄の中のカーソルを左方向に移動します。

(H) →ボタン

入力欄の中のカーソルを右方向に移動します。

#### 入力手順は下記の通りです。

1 ソフトキーボードのキーを押して入力します。 2 ENTER ボタンを押して確定します。

# 表示デバイスを選択する(デバイス選択ボタン)

「EXPLORE」画面でデバイス選択ボタンを押すと、 下記の画面になります。サムネール画面に表示するデ バイスを選択します。

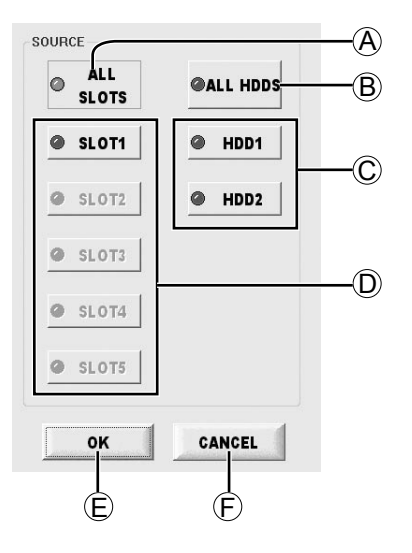

A ALL SLOTS ボタン すべての SLOT を表示します。

### B ALL HDDS ボタン

 すべての HDD を表示します。 ただし、RAID 設定時には表示されません。

## C HDD1 ボタン / HDD2 ボタン / RAID1 ボタン

HDD 設定の場合、各 HDD を選びます。 RAID 設定の場合、このボタンは 「RAID1 | と表示 されます。

## D SLOT1 ボタン~ SLOT5 ボタン

各 SLOT を選んで表示します。

## E OK ボタン

P2 カードの場合、サムネールを表示します。 HDD の場合、フォルダーを表示します。

#### F CANCEL ボタン

この画面を終了し、「EXPLORE」画面に戻ります。

#### デバイスを選択する操作は下記の通りです。

#### **● P2 カードの場合**

P2 カードのスロット (ALL SLOTS ボタン、 SLOT1 ボタン~ SLOT5 ボタン)のいずれかを選 択した後、OK ボタンを押します。

## ● HDD の場合

 HDD(ALL HDDS ボ タ ン、HDD1 ボ タ ン、 HDD2 ボタン、RAID1 ボタン)のいずれかを選択 した後、OK ボタンを押します。

## 表示するクリップを選択する(FILTER)

「EXPLORE」画面で FILTER ボタンを押すと、サムネー ル画面に表示する組み合わせを選択する事ができます。

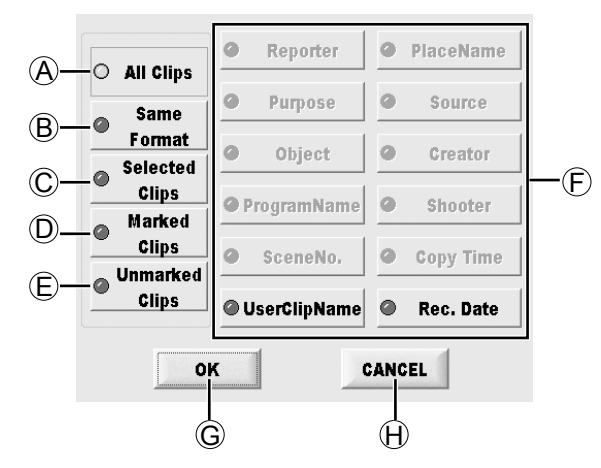

A All Clips ボタン

表示デバイスのすべてのクリップを表示します。

### B Same Format ボタン

カーソルがあるクリップ (黄色枠) と同じフォー マットで記録されたクリップのみを表示します。

### C Selected Clips ボタン

選択状態になっているクリップ (青色枠)のみを表 示します。

- D Marked Clips Shot Mark 付きクリップのみを表示します。
- E Unmarked Clips Shot Mark が付いていないクリップのみを表示します。

#### F 各種 Meta Data 項目

 選択された項目で入力されたキーワードに対して 該当するクリップのみを表示します。

G OK ボタン

選択または設定した条件でフィルタリング処理を 行います。

#### (H) CANCEL ボタン

 フィルタリング処理をせずに FILTER 選択画面を 閉じます。

各種 Meta Data 項目ボタンを押すと、各項目の「キー ワード入力」画面が表示されます。

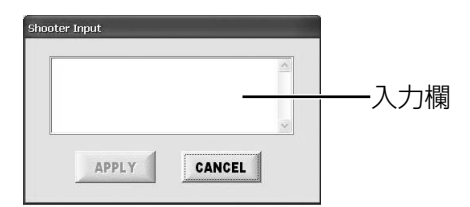

キーワードの入力は入力欄をクリックし、ソフトキー ボード画面により入力・確定を行ってください ソフトキーボードの詳細については、30 ページを参 照してください。

確定後、APPLY ボタンを押し、更に OK ボタンを押 す事でフィルタリング処理を行います。

該当するクリップが無い場合は、無い旨のメッセージ が表示されます。 該当するクリップがある場合は該当するクリップのサ ムネールのみが表示されます。 複数のキーワードを同時に選択する事ができます。

CANCEL ボタンを押すと「キーワード入力」画面を 閉じ、元の画面に戻ります。

## 各種 Meta Data 項目

Meta Data 項目では、下記のフィルタリング処理を 行います。

- Reporter ボタン レポーターでフィルタリング処理を行います。
- Purpose ボタン 取材目的でフィルタリング処理を行います。
- Object ボタン 取材先でフィルタリング処理を行います。
- ProgramName ボタン 番組名でフィルタリング処理を行います。
- SceneNo. ボタン シーン番号でフィルタリング処理を行います。
- UserClipName ボタン ユーザーが設定したクリップ名でフィルタリング 処理を行います。
- PlaceName ボタン 取材場所でフィルタリング処理を行います。
- Source ボタン 入力源でフィルタリング処理を行います。
- Creator ボタン 製作者でフィルタリング処理を行います。
- Shooter ボタン 撮影者でフィルタリング処理を行います。
- Copy Time ボタン 本機にコピーした時刻でフィルタリング処理を行 います。
- Rec. Date ボタン 撮影日付でフィルタリング処理を行います。

## クリップの表示順を変更する(SORT)

クリップを並べ替えます。 「EXPLORE」画面で SORT ボタンを押すと、下記の 画面が表示されます。

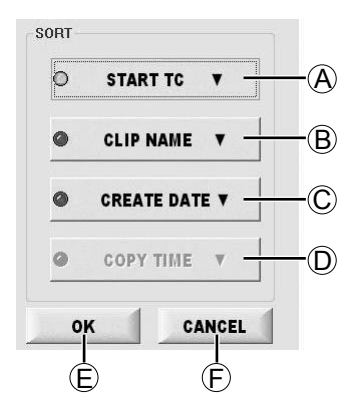

## (A) START TC ボタン

 START TC 順に並べ替えます。ボタンを押す毎に 昇順・降順を切り替えます。

### **B CLIP NAME ボタン**

 CLIP NAME 順に並べ替えます。ボタンを押す毎 に昇順・降順を切り替えます。

### C CREATE DATE ボタン

 CREATE DATE 順に並べ替えます。ボタンを押す 毎に昇順・降順を切り替えます。

### D COPY TIME ボタン

 COPY TIME 順に並べ替えます。ボタンを押す毎 に昇順・降順を切り替えます。

## E OK ボタン

選択された条件で並べ替えを指示します。

## (F) CANCEL ボタン

並べ替えをせずに「EXPLORE」画面に戻ります。

## スロット番号・HDD 状態を表示する

カーソルのあるクリップが、どの P2 カードまたは HDD に保存されているかを表示します。

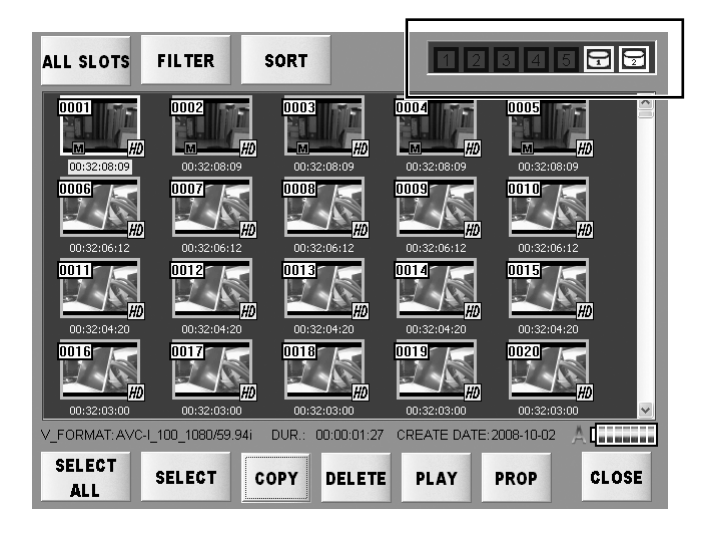

カーソルのあるクリップが記録されている P2 カード のスロット番号または HDD を黄色で表示します。

クリップが複数の P2 カードにまたがって記録されて いる場合、そのクリップが記録された P2 カードのス ロット番号をすべて表示します。

P2 カードが挿入されているスロット番号は白色で表 示します。

RAID1 構成の場合は HDD マークが 1 個、JBOD 構 成の場合は HDD マークが 2 個表示されます。P2 カー ドと同様にカーソルのあるクリップがどの HDD に記 録されているかを表示します。

# クリップを再生する

「EXPLORE」画面にて、再生したいクリップを選択後、PLAY ボタンを押すと PLAYER アプリが起動します。

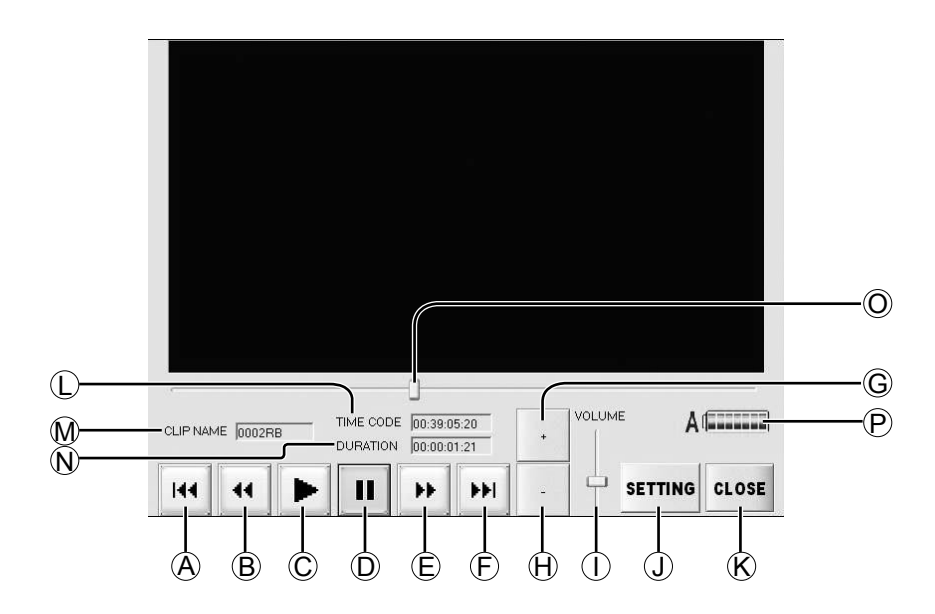

- **A H (PREV ボタン)** 押す毎に1つ前のクリップの先頭にジャンプしま す。
- **B** (RFW ボタン) 押すと、リバース方向に「SETTING」画面で設定 した再生速度 (34ページ)でコマ落とし再生を行 います。
- C (PLAY ボタン) 押すと、再生を行います。
- D (PAUSE ボタン) 押すと、再生を一時停止します。
- **(E) 1 (FF ボタン)** 押すと、フォワード方向に「SETTING」画面で設 定した再生速度 (34 ページ ) でコマ落とし再生を 行います。
- (F) M (NEXT ボタン) 押す毎に1つ後のクリップの先頭にジャンプしま す。 最後のクリップの場合、再度ボタンを押すとクリッ プの終端へジャンプします。
- G (Volume Up ボタン) オーディオの出力レベルを上げます。
- (H) (Volume down ボタン) オーディオの出力レベルを下げます。

I VOLUME

左側の + ボタンと ─ ボタンの操作によってスライ ドします。

- (J) SETTING ボタン (34 ページ) FF/REW 時の再生速度を設定します。
- (K) CLOSE ボタン

 PLAYER アプリを終了し、「EXPLORE」画面に 戻ります。

L TIME CODE

 現在再生しているクリップのタイムコードを表示 します。

## $M$  CLIP NAME

現在再生しているクリップの名前を表示します。

N DURATION

現在再生しているクリップの記録長を表示します。

O シークバー

指定位置近辺に移動させる事ができます。

- (P) 電源状態表示 (17 ページ) 電源の状態を表示します。
- クリップとクリップの間に黒味が挟まれる場合があ りますが、不具合ではありません。
- ソフトコーディックによる再生のため、コマ落とし 再生を行います。リアルタイムでの再生は保証され ません。

## コマ落とし再生の速度を設定する

[FF] / [REW] 時の再生速度を設定します。 「PLAYER アプリ」画面の SETTING ボタンをクリッ クすると、下記の画面が表示されます。

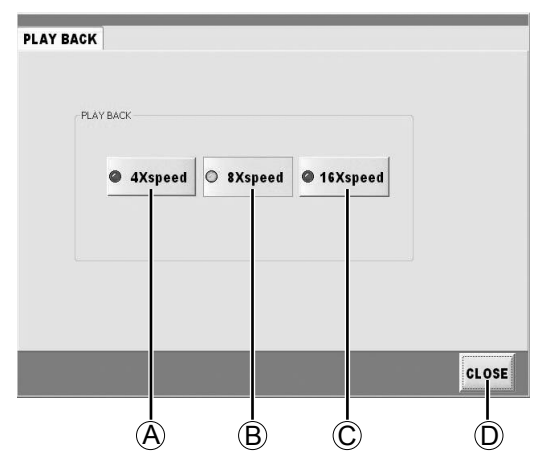

## A 4Xspeed ボタン

4 倍速相当でコマ落とし再生します。

## **B 8Xspeed ボタン**

8 倍速相当でコマ落とし再生します。

### C 16Xspeed ボタン

16 倍速相当でコマ落とし再生します。

## D CLOSE ボタン

「PLAYER アプリ」画面に戻ります。

# フォルダーをネットワーク共有する

「EXPLORE」 画面で選択した HDD のフォルダーを他のパソコンからアクセスできる様に共有設定ができます。

「SETTING」画面の Network 設定 (39 ページ) を 事前に行ってください。設定されていないと、ネット ワーク経由でアクセスする事ができません。

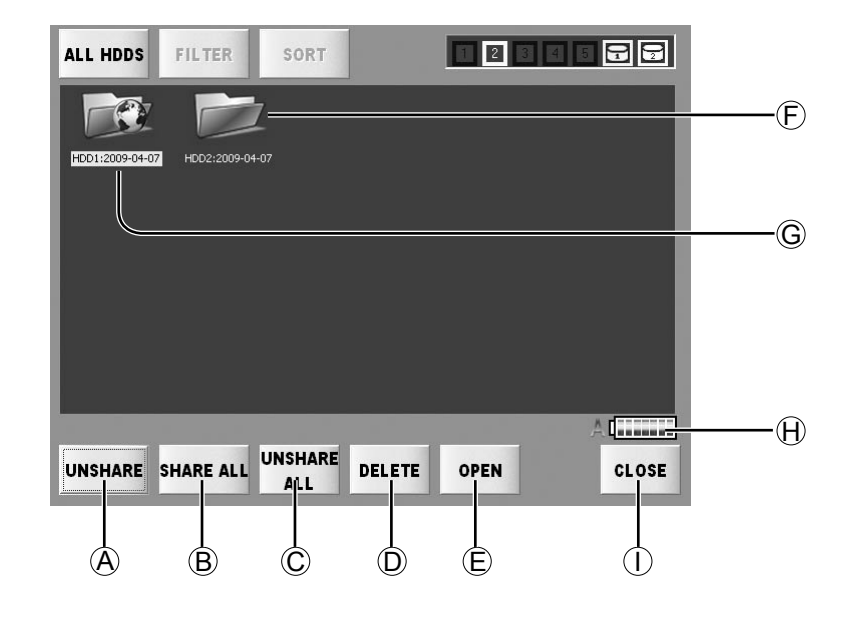

## A SHARE ボタン / UNSHARE ボタン

フォルダー選択後、このボタンを押すと共有状 態になります。共有状態のフォルダーを選択し、 UNSHARE ボタンを押すと共有状態を解除します。

## (B) SHARE ALL ボタン

このボタンを押すと、表示されている全フォルダー を共有状態に設定する事ができます。

#### C UNSHARE ALL ボタン

このボタンを押すと、全フォルダーの共有状態を解 除する事ができます。

共有については、フォルダー単位で可能となりま す。

### D DELETE ボタン

このボタンを押すと、選択されているフォルダーを 削除する事ができます。(28 ページ)

- E OPEN ボタン 選択されているフォルダーの中身を見る事ができ ます。
- **F** ネットワーク共有をしていない状態
- $\odot$   $\Box$ ネットワーク共有状態
- $\left(\frac{1}{2}\right)$  電源状態表示 (17 ページ) 電源の状態を表示します。
- 1 CLOSE ボタン 「EXPLORE」画面を終了し、メイン画面に戻りま す。

# RECYCLE フォルダーのクリップを戻す

メイン画面で RECYCLE ボタンを押すと、「RECYCLE」画面が表示されます。 RECYCLE フォルダー内のクリップ及びフォルダーの表示、削除、復活処理を行います。

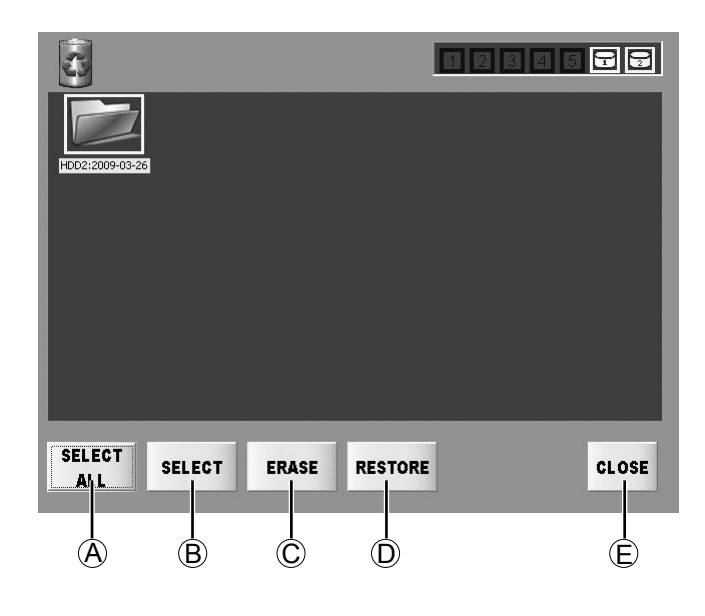

## A SELECT ALL ボタン / UNSELECT ALL ボタン

SELECT ALL ボタンを押すと、RECYCLE フォ ルダー内のすべてのクリップ及びフォルダーを 1 回で選択する事ができます。表示が「UNSELECT ALL」に変わります。

UNSELECT ALL ボタンを押すと、すべての選択 状態を解除すると共に表示が「SELECT ALL」に 変わります。

## B SELECT ボタン / UNSELECT ボタン

選択したいクリップ及びフォルダーにカーソルを 移動し、SELECT ボタンを押すと選択状態になり ます。 選択状態のクリップ及びフォルダーにカーソルを

移動させると、表示が「UNSELECT」になります。 UNSELECT ボタンを押すと、選択状態が解除さ れます。

また、ダブルクリックすると「SELECT」と 「UNSELECT」の表示が切り替わります。

## C ERASE ボタン

選択されているフォルダー及びクリップを完全に 消去します。

消去したフォルダー及びクリップは、元に戻すこ とができません。 必要なものか、よく確認してから実行してくださ い。

## D RESTORE ボタン

選択されているフォルダー及びクリップを元の場 所に戻します。

## E CLOSE ボタン

メイン画面に戻ります。

# FORMAT する

P2 カードや HDD をフォーマットしたい場合、メイン画面で FORMAT ボタンを押すと、FORMAT したいデ バイス選択画面が表示されます。

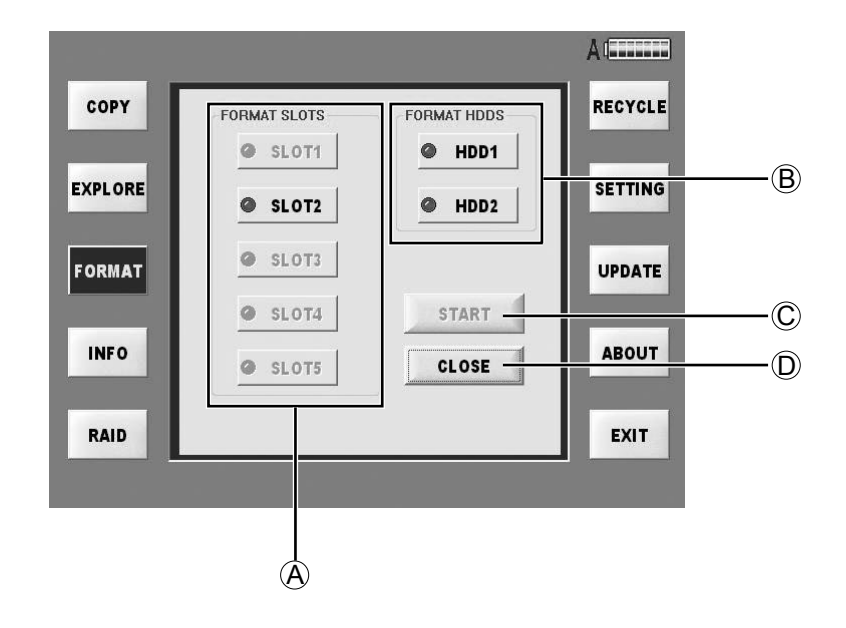

### A FORMAT SLOTS ボタン

 SLOT1 ボタン /SLOT2 ボタン /SLOT3 ボタン / SLOT4 ボタン /SLOT5 ボタン いずれかの SLOT に挿入されている P2 カードを 選択する事ができます。

#### **B FORMAT HDDS ボタン**

 HDD1 ボタン /HDD2 ボタン /RAID1 ボタン いずれかの HDD を選択する事ができます。

#### C START ボタン

フォーマットを始めます。

#### D CLOSE ボタン

メイン画面に戻ります。

- P2 カードまたは HDD をフォーマットすると、記 録されているデータがすべて消去されますので注意 してください。
- P2 カードのライトプロテクトスイッチを Protect 側になっている場合は、フォーマットできません。

フォーマットは、下記の手順で行います。

- **1** デバイス選択後、START ボタンを押すと、 「FORMAT 確認」画面が表示されます。
- **2** この画面で OK ボタンを押すと、再確認画面が 表示されます。
- **3** 再確認画面で OK ボタンを押すとフォーマット を行います。 フォーマット開始後はキャンセルできませんの で、ご注意ください。

フォーマット終了後、終了確認メッセージが表示され ますので、OK ボタンを押してデバイス選択画面に戻っ てください。

フォーマット開始前であれば CANCEL ボタンを押す と、デバイス選択画面に戻ります。

フォーマットができない場合には、エラーメッセージ が表示されます。

フォーマットはすべて FAT32 となります。(最大容 量は、FAT32 の制限により 2 TB までとなりますの で、将来の大容量 HDD を取り付ける際には、容量制 限がありますのでご注意ください。)

# 各スロットの状態を確認する

メイン画面で INFO ボタンを押すと、「INFO」画面が表示されます。

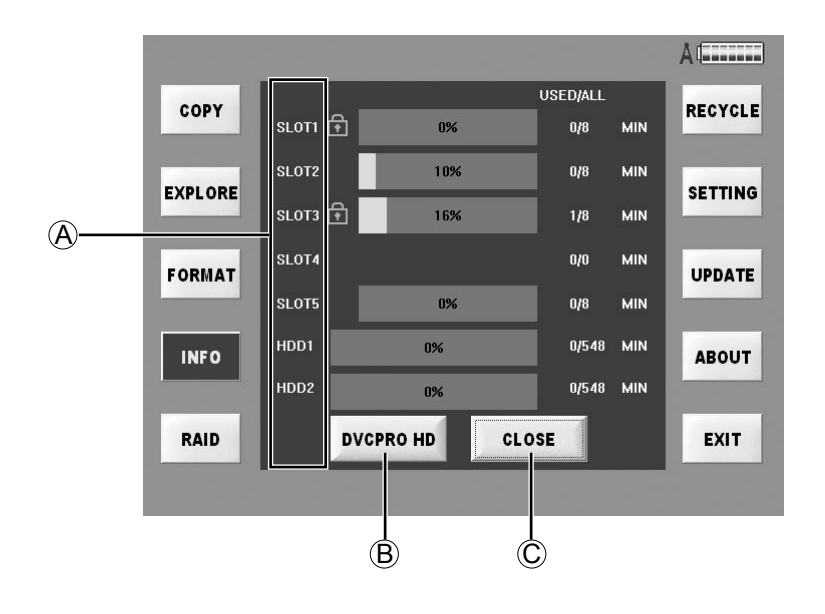

各スロットに挿入されている P2 カード及び HDD の使用容量を確認する事ができます。容量表示のデ フォルト表示は、DVCPRO HD です。別フォーマッ トでの使用容量を確認したい場合は、画面下側の FORMAT 選択ボタンを押してください。

## A 各スロット

P2 カードが書き込み禁止状態のときは、SLOT 番 号横に鍵(■) マークが表示されます。

## **B FORMAT 選択ボタン**

該当するフォーマットの使用容量と全容量 (USED/ALL)を分単位(MIN)で表示します。

下記の5つのボタンのうち、いずれかが表示されま す。

- [DVCPRO]
- [DVCPRO 50]
- [DVCPRO HD]
- [AVC-I50]
- [AVC-I100]

C CLOSE ボタン

メイン画面に戻ります。

# 各種設定をする

各種設定をする場合は、メイン画面で SETTING ボタンを押してください。 この「SETTING」画面は、下記の複数のタブ画面で構成されます。 詳細については、各タブの説明を参照してください。

## ネットワークを設定する(Network)

LAN1 及び LAN2 のネットワークアドレスの設定を 行います。

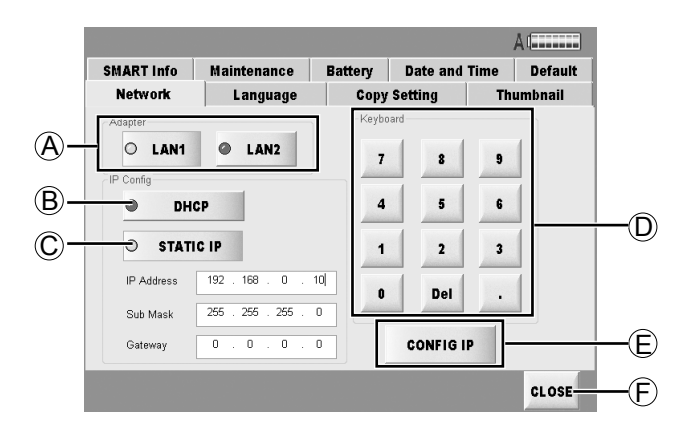

### A Adapter

リアパネルの LAN コネクターを選択します。(8 ページ)

#### **B** DHCP

IP アドレスを自動的に設定します。 接続するネットワーク環境に DHCP サーバーがあ れば、DHCP サーバーから自動的に IP アドレスが 割り与えられます。

#### C STATIC IP

IP アドレスを手動で設定します。 入力はこの画面のテンキーから下記のアドレスを 入力し、CONFIG IP ボタンを押す事で設定できま す。

### ● IP Address

 本機に割り当てられた IP アドレスを入力してく ださい。

#### ● Sub Mask

 本機に割り当てられた Sub Mask を入力してく ださい。

#### ● Gateway

 本機に割り当てられた Gateway を入力してく ださい。

## D Keyboard

IP アドレスを手動で設定する場合、このテンキー で入力します。

## E CONFIG IP ボタン

IP アドレスを手動で設定する場合、IP アドレス入 力後、このボタンを押して設定します。

#### $\mathbb \Theta$  CLOSE ボタン

メイン画面に戻ります。

## 表示言語を設定する(Language)

すべての画面で使用する言語を選択する事ができま す。

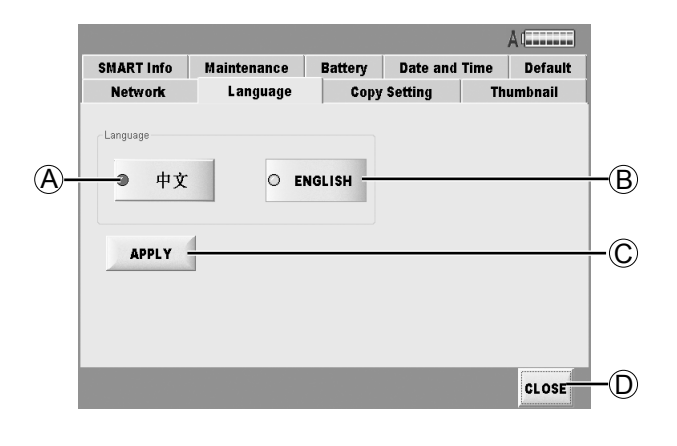

### A 中文

中国語で表記します。

#### **B** ENGLISH

英語で表記します。

#### C APPLY ボタン 選んだ言語に設定します。

#### D CLOSE ボタン

メイン画面に戻ります。

APPLY ボタンを押しても、表示は切り替わりません。 再起動した後、選択した言語表示になります。

## コピー機能のオプションを設定する(Copy Setting)

コピー時のオプション機能の設定をします。

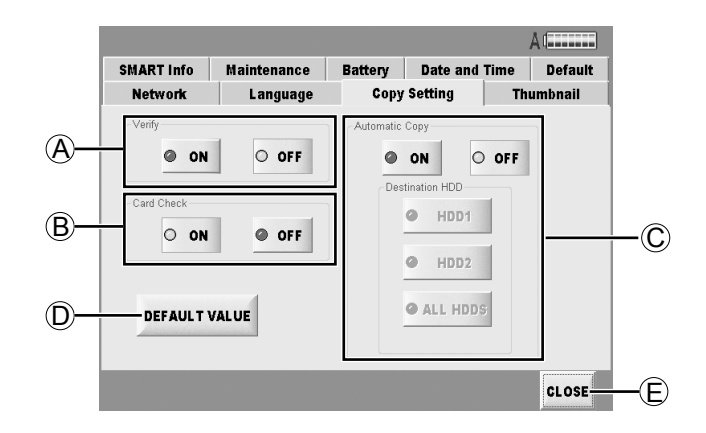

## A Verify

コピー完了後にコピー元とコピー先のデータを比 較します。

● ON ボタン

データを比較します。

● OFF ボタン

データを比較しません。

### **B** Card Check

HDD にコピー済みのデータと挿入された P2 カー ド内のデータが同じ状態のものかチェックします。 コピー済みの P2 カードに追加記録や削除等の変 更があった場合、コピー済みカードとしては取り扱 いません。

## ● ON ボタン / OFF ボタン

 Card Check機能を有効(ON)または無効(OFF) に設定します。

#### C Automatic Copy

P2 カード挿入すると自動的にコピーを行います。

## ● ON ボタン / OFF ボタン

 AUTO COPY 機能を有効 (ON) または無効 (OFF) に設定します。

## ● Destination HDD ボタン

 AUTO COPY 時のコピー先の設定をします。 RAID1 設定時には、「Destination HDD」は、 「RAID1」と表示されます。

## D DEFAULT VALUE ボタン

「Copy Setting」画面の設定のみを出荷時の設定 に戻します。

## E CLOSE ボタン

メイン画面に戻ります。

# サムネール表示を変更する(Thumbnail)

「EXPLORE」画面で表示するクリップのサムネール 画面の構成を設定します。

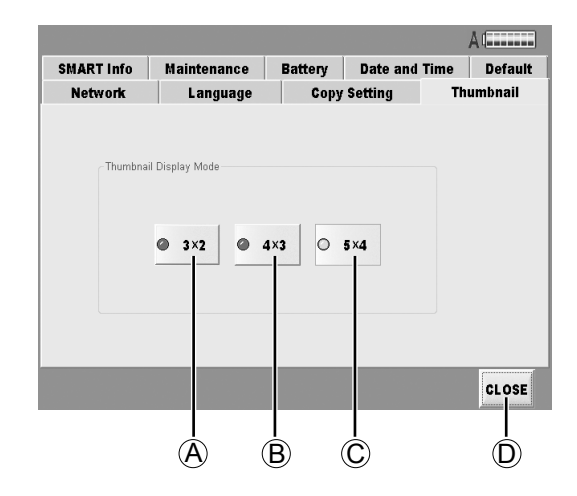

- A 3×2ボタン 3列、2段で表示します。
- **B 4×3ボタン** 4列、3段で表示します。
- C 5×4ボタン 5列、4段で表示します。

## D CLOSE ボタン

メイン画面に戻ります。

## SMART Info を確認する

「SMART」は、Self-Monitoring, Analysis and Reporting Technology の略称です。

ハードディスクドライブの障害の早期発見・故障の予 測を目的としてハードディスクドライブに搭載されて いる機能です。

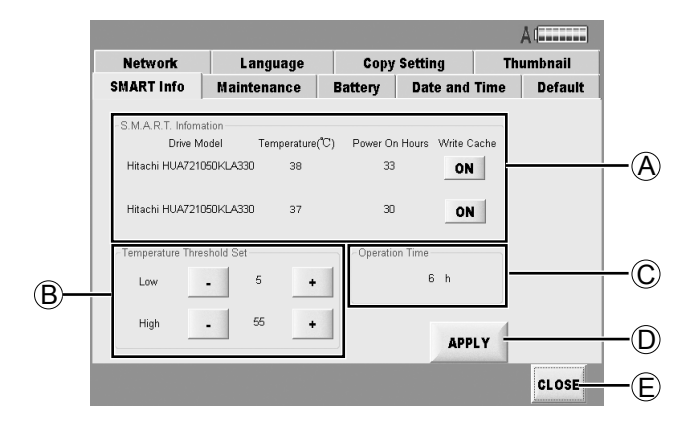

## A S.M.A.R.T. Information

### ● Drive Model

使用している HDD の品番を表示します。

## ● Temperature (℃)

現在の HDD の温度を表示します。

### ● Power On Hours

HDD の通電時間を表示します。

#### ● Write Cache

 HDD の Write Cache の有効 (ON) または無効 (OFF) を設定する事ができます。

#### ON ボタン :

書き込みに対する応答は早くなりますが、実際に HDD に書き込まれるまでに少し時間がかかる場 合があります。

#### OFF ボタン :

 ON 状態と比較すると応答時間は長くなります が、確実に書き込まれます。(出荷設定)

#### B Temperature Threshold Set

HDD の温度が設定温度以上になったとき、アラー ムメッセージを表示します。設定変更後、APPLY ボタンを押さないと反映されません。

- Low (設定可能範囲: 0 ℃~ 10 ℃) 設定温度以下になると低温アラームを表示しま す。(出荷設定:5 ℃)
- High (設定可能範囲: 50 ℃~ 60 ℃) 設定温度以上になると高温アラームを表示しま す。(出荷設定:55 ℃)

## $+ \#7$ ン

押すと設定温度を上げます。

### $\bullet$  - ボタン

押すと設定温度を下げます。

なお、変更時には下記のメッセージが表示されま す。

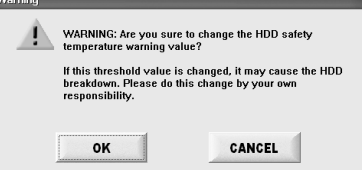

## C Operation Time

本体の稼動時間を表示します。

#### D APPLY ボタン

 S.M.A.R.T. Information 欄の Write Cache モー ド及び Temperature Threshold Set 値を設定し ます。

#### E CLOSE ボタン

メイン画面に戻ります。

## バッテリーの消耗警告を設定する(Battery)

バッテリーの設定を行います。 BATTERY1 と BATTERY2 の2種類の設定ができ、 必要に応じて選択する事ができます。

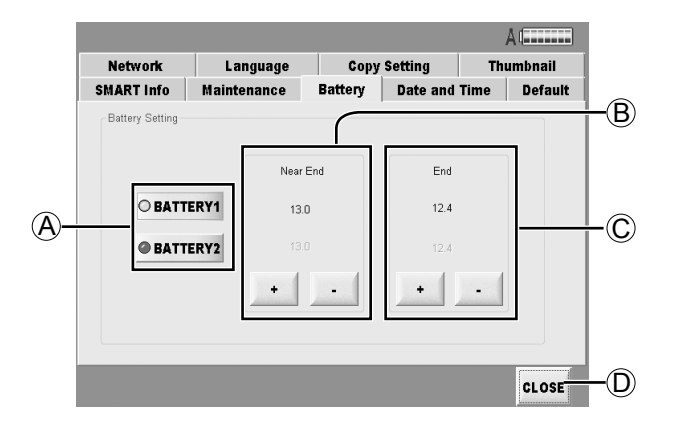

### A BATTERY1 ボタン / BATTERY2 ボタン 個別の設定ができます。

#### B Near End

この電圧より下回ったとき、警告メッセージが表示 されると共に電源状態表示の最後の 1 個が赤色に なります。

## C End

この設定電圧を下回ると、強制シャットダウンされ ます。

#### D CLOSE ボタン

メイン画面に戻ります。

# 時間を設定する(Date and Time)

本機の日付と時刻を設定します。

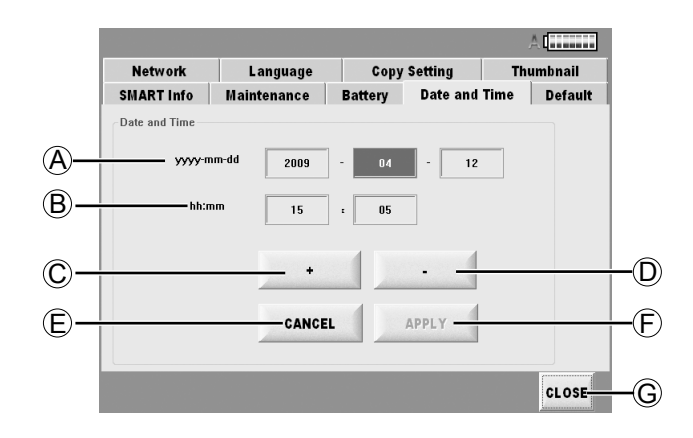

# A yyyy-mm-dd

日付(年月日)を設定します。

- $(B)$  hh:mm 時刻を設定します。
- $C$ +ボタン 数値を増やします。
- D -ボタン 数値を減らします。
- E CANCEL ボタン 変更した数値を元に戻します。
- $\overline{\mathbb{D}}$  APPLY ボタン 入力した日付と時刻に設定します。
- G CLOSE ボタン メイン画面に戻ります。

下記の手順で日付を変更します。

- **1** 変更したい欄を選択します。
- **2** +ボタン、-ボタンを押して数値を変更します。
- **3** 設定する場合、APPLY ボタンを押します。 設定を中止する場合は、CANCEL ボタンを押しま す。

# 設定を元に戻す(Default)

設定を元に戻します。

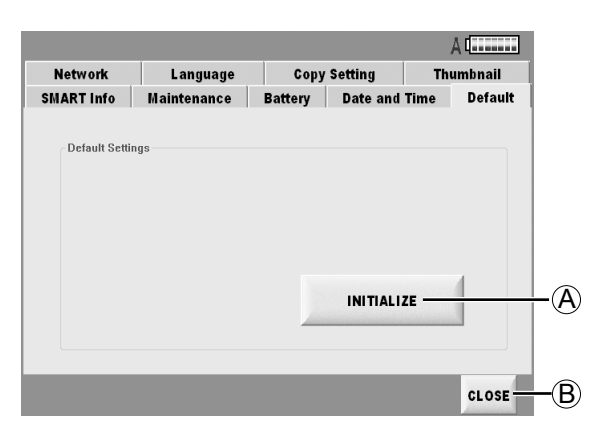

## A INITIALIZE ボタン

下記の設定以外、出荷時と同じ設定に戻します。

- ・Network
- ・Battery

## BCLOSE ボタン

メイン画面に戻ります。

## **1** 出荷時と同じ設定に戻す場合、 INITIALIZE ボタンを押します。

Network と Battery 以外の設定内容が元に戻るので、 注意してください。

## HDD の状態をチェックする(Maintenance)

「SETTING」画面のメンテナンスボタンを押すことで 表示される画面より、装着している HDD の動作を確 認する事ができます。

装着していただく HDD は故障しやすい部品です。 本機を最良の状態でお使いいただくために、ユーザー による定期的な状態確認をし、事前に HDD の状態を 確認していただく事をお勧めします。

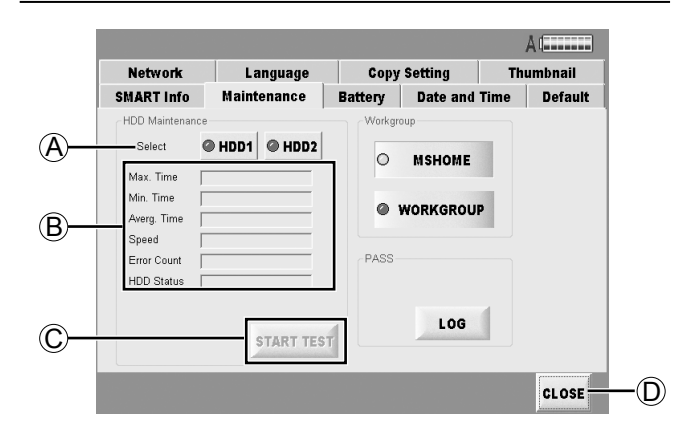

#### A Select

メンテナンスを実行する HDD を選びます。

#### **Bメンテナンスの状態**

● Max. Time

最大アクセス時間を表示します。(ms)

● Min. Time

最小アクセス時間を表示します。(ms)

● Averg. Time

平均アクセス時間を表示します。(ms)

● Speed

平均アクセスレートを表示します。(MB/s)

● Error Count

エラー検出回数を表示します。

#### ● HDD Status

 HDD の状態を表示します。 「WARNING」または「NG」が表示された場合は、 早急に HDD を外してください。

## C START TEST ボタン

HDD の状態確認を開始します。

#### D CLOSE ボタン

メイン画面に戻ります。

**1** 確認したい HDD を選択します。

## **2** START TEST ボタンを押します。

表示が STOP に変わります。

HDD の全面を READ して、所定のアクセス時間以上 かかっている場合に警告メッセージを表示します。

途中で停止したい場合は STOP ボタンを押してくだ さい。確認動作が停止後、それまでに確認した結果が 表示されます。

- 500 GB で2時間程度かかりますので、外部 DC 電 源でご使用ください。
- RAID1 モードでご使用の場合は、HDD1 のみにア クセスします。

両方の HDD を確認したい場合は、RAID1 モードを JBOD モードに変更後、個別に HDD を確認してく ださい。

# PASS 登録用データを作成する

PASS(P2 Asset Support System) に会員登録を していただき、P2 機器専用点検アプリケーション「P2 Status Logger」をご使用いただきますと、登録機 材のソフトウェアバージョン情報の確認、更新、使用 時間の履歴管理が可能になります。

確認、管理用の最新データを作成するために下記の手 順でデータ作成をお願いします。

- **1** 本機を「P2 Status Logger」がインストール されているパソコンとネットワークで接続して ください。
- **2**「SETTING」画面の「Maintenance」タブ画 面の右下側にある LOG ボタンを押してくださ い。

自動的に最新の登録用データが作成されます。

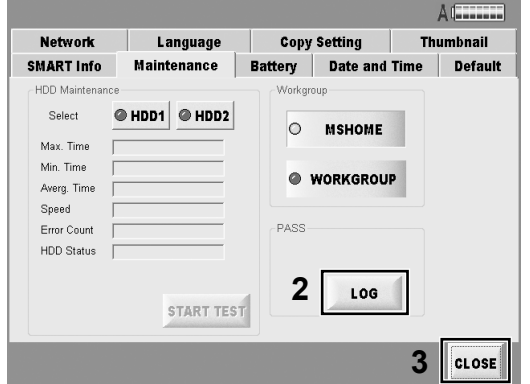

手順1のパソコンからネットワーク経由で本機の登録 用フォルダー(\P2Writer PASS)を選択し、登録 用データを取得してください。 本機の各種情報の確認や履歴管理を行う事ができま

す。

**3** 登録用データを取得した後、CLOSE ボタンを 押してメイン画面に戻ってください。

# Work Group を選択する

ネットワークで使用するワークグループ名を「MSHOME」 または「WORKGROUP」のどちらかを選択する事が できます。

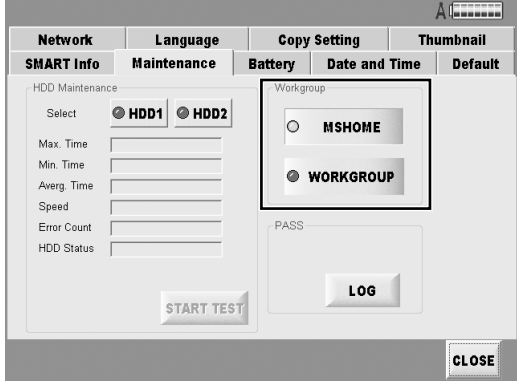

# 本機のバージョンアップについて

バージョンアップは、下記の手順でできます。

**1** 弊社 HP からダウンロードしたバージョンアッ プモジュールは圧縮状態ですので、展開してく ださい。

アップデート方法の詳細については、下記サイトを ご覧ください。 http://panasonic.biz/sav/

**2** メイン画面から UPDATE ボタンを押してくだ さい。

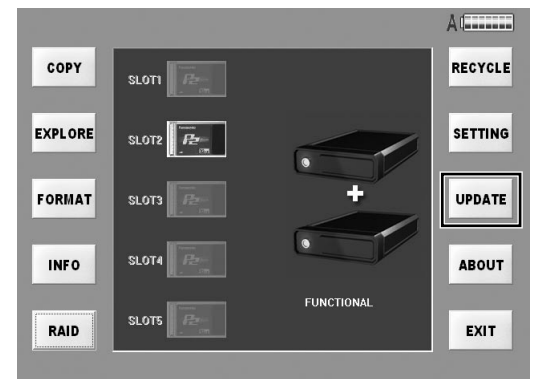

下記のメッセージが表示されます。

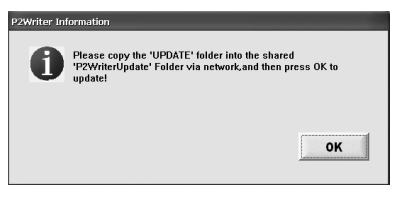

- **3 <sup>2</sup>** の状態のままで、ダウンロードした PC から ネットワーク経由で本機のバージョンアップ用 フォルダー(C:\P2WriterUpdate)に **1** で展 開したデータをコピーしてください。
- **4** データをコピーした後、OK ボタンを押してくだ さい。

**5** 新しいバージョンが存在した場合、自動的に更 新された後、再起動メッセージが表示されるの で、再起動してください。

 過去のバージョンのみのデータしか存在しない場 合には、更新処理は行われません。

**6** 再起動後、「ABOUT」画面でバージョン番号に より、正常に更新されている事を確認してくだ さい。

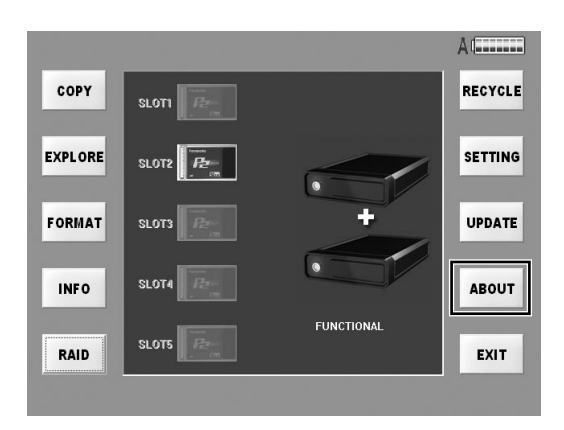

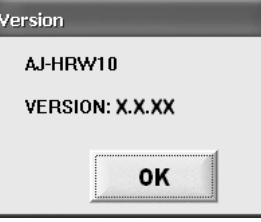

 OK ボタンを押すと、メイン画面に戻ります。 ダイアログに表示されている「X.X.XX」には、バー ジョン番号が表示されます。

## ネットワーク接続

HDD 上のデータは SHARE 機能による共有設定をし たとき、ネットワーク経由で共有設定されたデータに アクセスする事ができます。外部ユーザーは、セキュ リティー上、"Read Only"としています。 本機に対してネットワーク接続する場合、そのコン ピューターは、Windows 系パソコンの共有ドライブ をアクセスできる様に設定する必要があります。設定 の詳細は、そのコンピューターのネットワーク共有に 関する設定部分を確認の上、設定をお願いします。

## HDD 装着

同一の 5 インチベイユニットが装着されていれば、本 機より取り外した HDD を直接接続する事が可能です。 また、各種インターフェースを用いることにより、 HDD 単体の接続も可能となります。

FAT32 でフォーマットされているため、Windows, Macintosh, Linux 等すべての OS のコンピューター で削除等が可能ですので、HDD 装着でのデータアク セスにはご注意ください。

# データのバックアップ方法について

装着された HDD に保存された重要なデータを保護するために、他の蓄積メディアにバックアップを作成する事 をお勧めします。

必ず、蓄積メディア側の空き容量を確認してからバックアップを行ってください。

## Windows の場合

#### ● エクスプローラを使用する場合 HDD 内の最上位フォルダー及びファイルを選択 し、他の蓄積メディアの任意のフォルダーにコピー してください。本機の全データドライブに対して同 じ操作を繰り返してください。

#### ● P2 ビューワーを使用する場合 必要なクリップを選択し、仮想ドライブ設定された 他の蓄積メディアの任意のフォルダーにコピーし てください。操作方法については、P2 ビューワー の取扱説明書を参照してください。

## Macintosh の場合

● Finder を使用する場合 デスクトップに表示される各フォルダーまたはド ライブをダブルクリックして開き、HDD 内の最上 位フォルダー及びファイルを選択し、他の蓄積メ ディアの任意のフォルダーにコピーしてください。 本機の全データドライブに対して同じ操作を繰り 返してください。

# 修理を依頼される前に

本機の動作がおかしいなと感じたら、一度以下の確認を行ってください。 それでも、異常状態が回復しない場合は、ご購入の販売店にご相談ください。

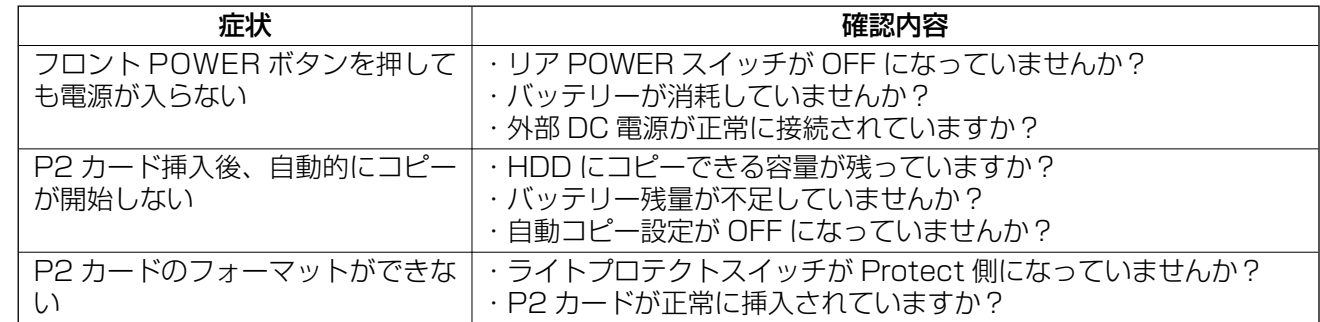

故障・修理・お取扱い・メンテナンス などのご相談は、まず、 お買い上げの販売店 へ、お申し付けください。

お買い上げの販売店がご不明の場合は、当社(裏表紙)までご連絡ください。 ※ 内容により、お近くの窓口をご紹介させていただく場合がございますので、ご了承ください。

# ■ 保証書(別添付)

お買い上げ日・販売店名などの記入を必ずお確か めの上、お買い上げの販売店からお受け取りくだ さい。

内容をよくお読みいただいた上、大切に保存して ください。

万一、保証期間内に故障が生じた場合には、保証 書記載内容に基づき、「無料修理」させていただき ます。

### 保証期間:お買い上げ日から本体 1 年間

## ■ 補修用性能部品の保有期間 |7年|

 当社は、この"Hard Disk Storage Unit"の補 修用性能部品を、製造打ち切り後 7 年保有してい ます。

※ 補修用性能部品とは、その製品の機能を維持 するために必要な部品です。

## ■ 定期メンテナンス(保守・点検)

保守・点検は、機器の機能を常に良好な状態に維 持し、お客様が安心してご使用していただくもの です。

部品の劣化、ゴミ、ホコリの付着などにより、突発 的な故障、トラブルを未然に防ぐとともに、安定し た機能、性能の維持のために、定期的な保守・点検 を推奨します。

## 修理を依頼されるとき

この取扱説明書を再度ご確認の上、お買い上げの販売 店までご連絡ください。

## ■ 保証期間中の修理は...

保証書の記載内容に従って、修理させていただき ます。保証書をご覧ください。

## ■ 保証期間経過後の修理は...

修理により、機能、性能の回復が可能な場合は、 ご希望により有料で修理させていただきます。

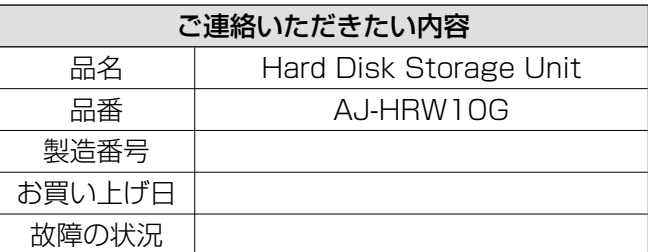

# 定格

電源電圧 DC 12 V (11 V ~ 17 V)

消費電力 70 W

□ は安全項目です。

### 外部 IF

 $\mathbb{F}$ 

LAN1/LAN2: Gigabit Ethernet LAN 端子

### 外形寸法 ( 幅×高さ×奥行き )

368 mm × 177 mm × 303 mm ( 突起部は含まず )

## 質量

約 6.3 kg (HDD 及び5インチベイユニットは含まず)

#### 環境条件

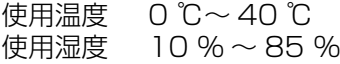

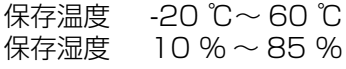

HDD 保護のため、内部温度が指定温度 (設定可能) 以下もしくは以上になったときはアラーム表示を します。故障の原因になりますので、ご使用は控 えてください。

#### 接続 PC 動作条件

Microsoft Network に接続できる事。 Gigabit LAN で接続できる事。

#### 使用可能 HDD 仕様(オプション)

SATA-2, 7200 r/min, 3.5 インチ内蔵型

#### 5インチベイユニットボックス ( × 2) 仕様

電源 : SATA 用電源コネクター 旧タイプの4ピン電源コネクター SATA 信号 :SATA 用 7 ピンコネクター

#### オーディオ出力端子

- ヘッドホン出力: ステレオミニジャック  $(3.5 \text{ mm} \times ) \times 1$
- スピーカー× 1

# ヨーロッパ連合以外の国の廃棄処分に関する情報

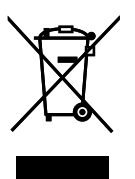

このシンボルマークはEU域内でのみ有効です。 製品を廃棄する場合には、最寄りの市町村窓口、または販売店で、正しい廃棄方法をお問い合わせください。

### **Panasonic Corporation**

Web Site: http://panasonic.net

## **Panasonic Broadcast & Television Systems Company**

Unit Company of Panasonic Corporation of North America Executive Office: One Panasonic Way 4E-7, Secaucus, NJ 07094 Tel: 201-348-7000 Eastern Zone: One Panasonic Way 4E-7, Secaucus, NJ 07094 Tel: 201-348-7196 Southeast Region: Tel: 201-392-6151 Western Zone: 3330 Cahuenga Blvd W., Los Angeles, CA 90068 Tel: 323-436-3608 **Government Marketing Department:** One Panasonic Way 2E-10, Secaucus, NJ 07094 Tel: 201-348-7587 **Broadcast PARTS INFORMATION & ORDERING:** 9:00 a.m. - 5:00 p.m. (EST) Tel: 800-334-4881/24 Hr. Fax: 800-334-4880 Emergency after hour parts orders Tel: 800-334-4881 e-mail: PBTSparts@us.panasonic.com TECHNICAL SUPPORT: Emergency 24 Hour Service Tel: 800-222-0741

e-mail: PBTSCservice@us.panasonic.com

#### Panasonic Canada Inc.

5770 Ambler Drive, Mississauga, Ontario L4W 2T3 Tel: 905-624-5010

#### Panasonic de México S.A. De C.V.

Casa Matriz: Moras No.313 Col. Tlacoguemecatl Del Valle Del.Benito Juárez México, D.F., C.P.03200 Tel: 55-5488-1000 Fax: 55-5575-6783

#### Panasonic Latin America, S.A. P.O.Box 0816-03164 Panama, Republic of Panama Tel: +507-229-2955 Fax: 507-229-5352

Panasonic do Brasil Ltda. Rua Cubatão, 320-6<sup>o</sup> andar-Paraíso CEP 04013-001- São Paulo -SP Tel: 11-3889-4000 Fax: 11-3889-4004

## Professional & Broadcast IT Systems Business Unit Europe Panasonic AVC Systems Europe a Division of Panasonic Marketing Europe GmbH Hagenauer Str. 43, 65203 Wiesbaden-Biebrich Deutschland Tel: +49-611-235-481

Panasonic Systems Asia Pacific (Broadcast Regional Operation Center) 2 Jalan Kilang Barat, Panasonic Building, Singapore 159346 Tel: +65-6270-0110

## 파나소닉 코리아 주식회사 (PKL)

서울특별시 서초구 서초동 1718-9 서현 BLDG 서비스 문의 : 02-533-8452 http://panasonic.kr

## パナソニック株式会社 AVCネットワークス社 システム事業グループ

〒 571-8503 大阪府門真市松葉町 2番 15 号 6 (06) 6901-1161